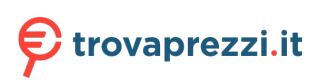

Questo manuale d'istruzione è fornito da trovaprezzi.it. Scopri tutte le offerte per [HP Z2 Tower G9](http://www.trovaprezzi.it/desktop/prezzi-scheda-prodotto/hp_z2_tower_g9?utm_source=pdf&utm_medium=referral&utm_campaign=pdf_1) [i9-12900 / 32GB / 1TB / Windows 10 Pro](http://www.trovaprezzi.it/desktop/prezzi-scheda-prodotto/hp_z2_tower_g9?utm_source=pdf&utm_medium=referral&utm_campaign=pdf_1) o cerca il tuo prodotto tra le [migliori offerte di PC Desktop](http://www.trovaprezzi.it/prezzi_desktop.aspx?utm_source=pdf&utm_medium=referral&utm_campaign=pdf_1) [e Workstation](http://www.trovaprezzi.it/prezzi_desktop.aspx?utm_source=pdf&utm_medium=referral&utm_campaign=pdf_1)

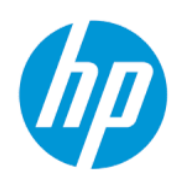

# Guida per l'utente

RIASSUNTO

Questa guida fornisce informazioni su componenti, configurazione del computer, backup e molto altro.

### Informazioni legali

© Copyright 2022 HP Development Company, L.P.

AMD è un marchio di proprietà di Advanced Micro Devices, Inc. Linux® è un marchio registrato di proprietà Linus Torvalds negli Stati Uniti e in altri Paesi. Microsoft e Windows sono marchi registrati o marchi di Microsoft Corporation negli Stati Uniti e/o in altri Pesi. NVIDIA è un marchio o un marchio registrato di NVIDIA Corporation negli Stati Uniti e in altri Paesi. Red Hat Enterprise Linux è un marchio registrato di Red Hat, Inc. negli Stati Uniti e in altri Paesi. USB Type-C® è un marchio registrato di USB Implementers Forum. DisplayPort™, il logo DisplayPort™ e VESA sono marchi di proprietà dell'Associazione degli standard di elettronica per video (VESA) negli Stati Uniti e in altri Paesi.

Le informazioni contenute in questo documento sono soggette a modifica senza preavviso. Le sole garanzie per i prodotti e i servizi HP sono definite nelle norme esplicite di garanzia che accompagnano tali prodotti e servizi. Nulla di quanto contenuto nel presente documento può essere interpretato come costituente una garanzia aggiuntiva. HP non si ritiene responsabile di omissioni o errori tecnici ed editoriali contenuti nel presente documento.

Prima edizione: gennaio 2022

Numero di parte: N02515-061

#### Avviso relativo al prodotto

In questa guida sono descritte le funzionalità comuni alla maggior parte dei prodotti. Alcune funzionalità potrebbero non essere disponibili sul computer in uso.

Non tutte le funzioni sono disponibili in tutte le edizioni o versioni di Windows. Per sfruttare tutte le funzionalità di Windows, il sistema potrebbe richiedere hardware, driver, software o aggiornamenti del BIOS aggiornati e/o acquistati separatamente. Windows viene aggiornato automaticamente; la funzione è sempre abilitata. È necessario disporre di una connessione Internet ad alta velocità e di un account Microsoft. Per gli aggiornamenti potrebbero essere applicati costi previsti dal fornitore di servizi Internet (ISP) e requisiti aggiuntivi. Vedere [http://www.microsoft.com.](http://www.microsoft.com) Se il prodotto viene fornito con Windows in modalità S: Windows in modalità S funziona unicamente con app del Microsoft Store all'interno di Windows. Determinate impostazioni, funzionalità e applicazioni predefinite non possono essere modificate. Alcuni accessori e app compatibili con Windows potrebbero non funzionare (inclusi antivirus, editor PDF, driver software e app di accessibilità) e le prestazioni possono variare, anche se si disattiva la modalità S. Se si passa a Windows, non è possibile tornare alla modalità S. Per ulteriori informazioni consultare la pagina Windows.com/SmodeFAQ.

Per accedere alle guida per l'utente più recente, visitare la pagina<http://www.hp.com/support> e seguire le istruzioni per trovare il prodotto in uso, e infine selezionare Manuali.

#### Condizioni della licenza software

Installando, duplicando, scaricando o altrimenti utilizzando qualsiasi prodotto software preinstallato su questo computer, l'utente accetta di essere vincolato ai termini del Contratto di licenza con l'utente finale HP (EULA). Se non si accettano le condizioni di licenza, l'unico rimedio per l'utente è restituire il prodotto inutilizzato (hardware e software) entro 14 giorni per ottenere il rimborso totale alle condizioni in vigore presso il rivenditore.

Per ogni ulteriore informazione o per richiedere un rimborso totale del prezzo di acquisto del computer, rivolgersi al proprio rivenditore.

# Informazioni sulla guida

Questa guida fornisce informazioni di base per l'utilizzo e l'aggiornamento di questo prodotto.

- AVVERTENZA! Indica una situazione pericolosa che, se non evitata, può comportare lesioni gravi o mortali.
- A ATTENZIONE: Indica una situazione di pericolo potenziale che, se non evitata, può comportare lesioni lievi o moderate.
- IMPORTANTE: Indica informazioni considerate importanti ma non relative a situazioni di pericolo (ad esempio messaggi correlati a danni alle cose). Segnala all'utente che la mancata osservanza della procedura esattamente come descritta potrebbe causare la perdita di dati o danni all'hardware o al software. Il messaggio contiene inoltre informazioni essenziali utili a spiegare un concetto o completare un'attività.
- NOTA: Contiene informazioni aggiuntive che rimarcano o integrano punti importanti del testo principale.
- $\Im \dot{\Omega}$ : SUGGERIMENTO: Fornisce consigli utili per il completamento di un'attività.

# **Sommario**

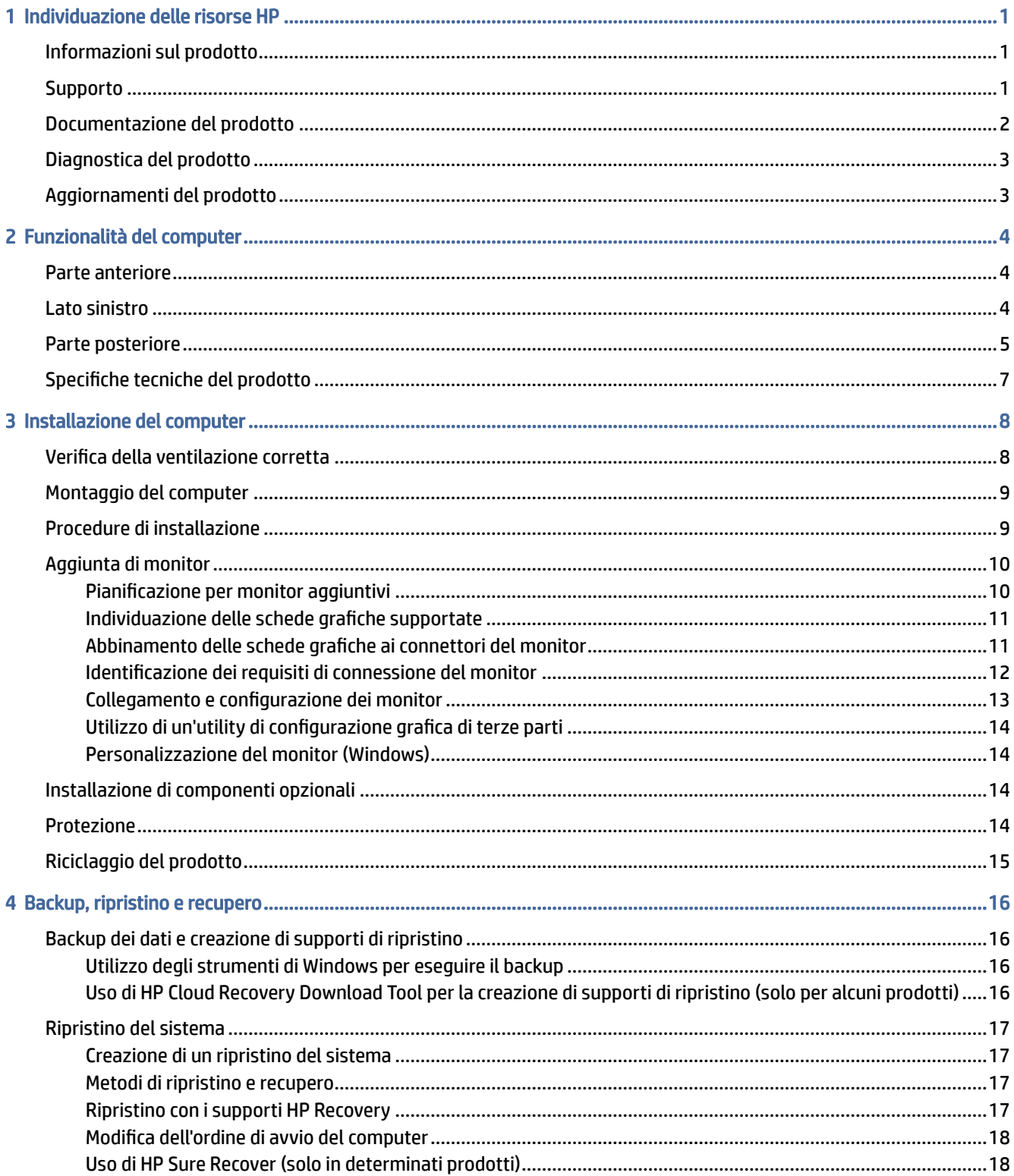

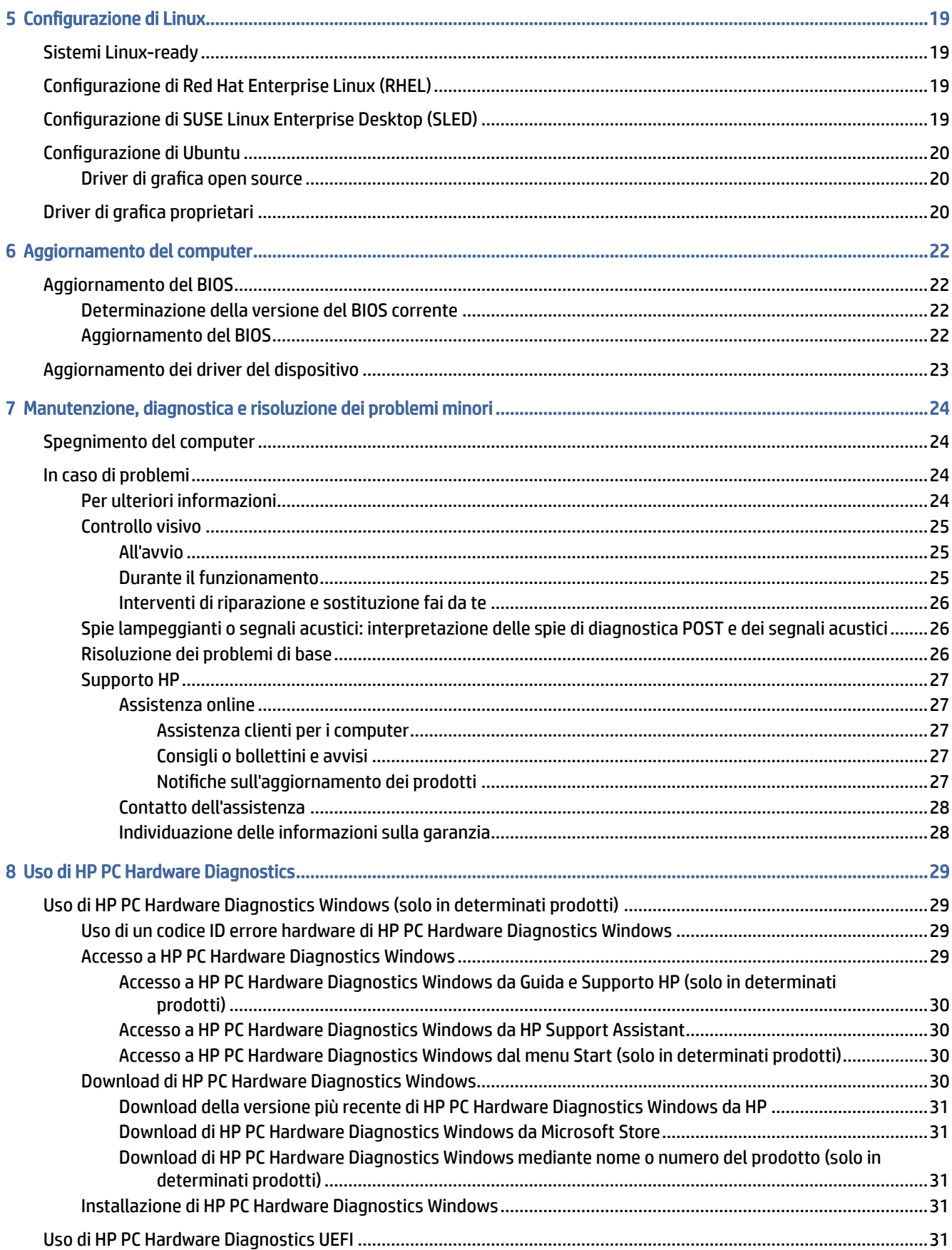

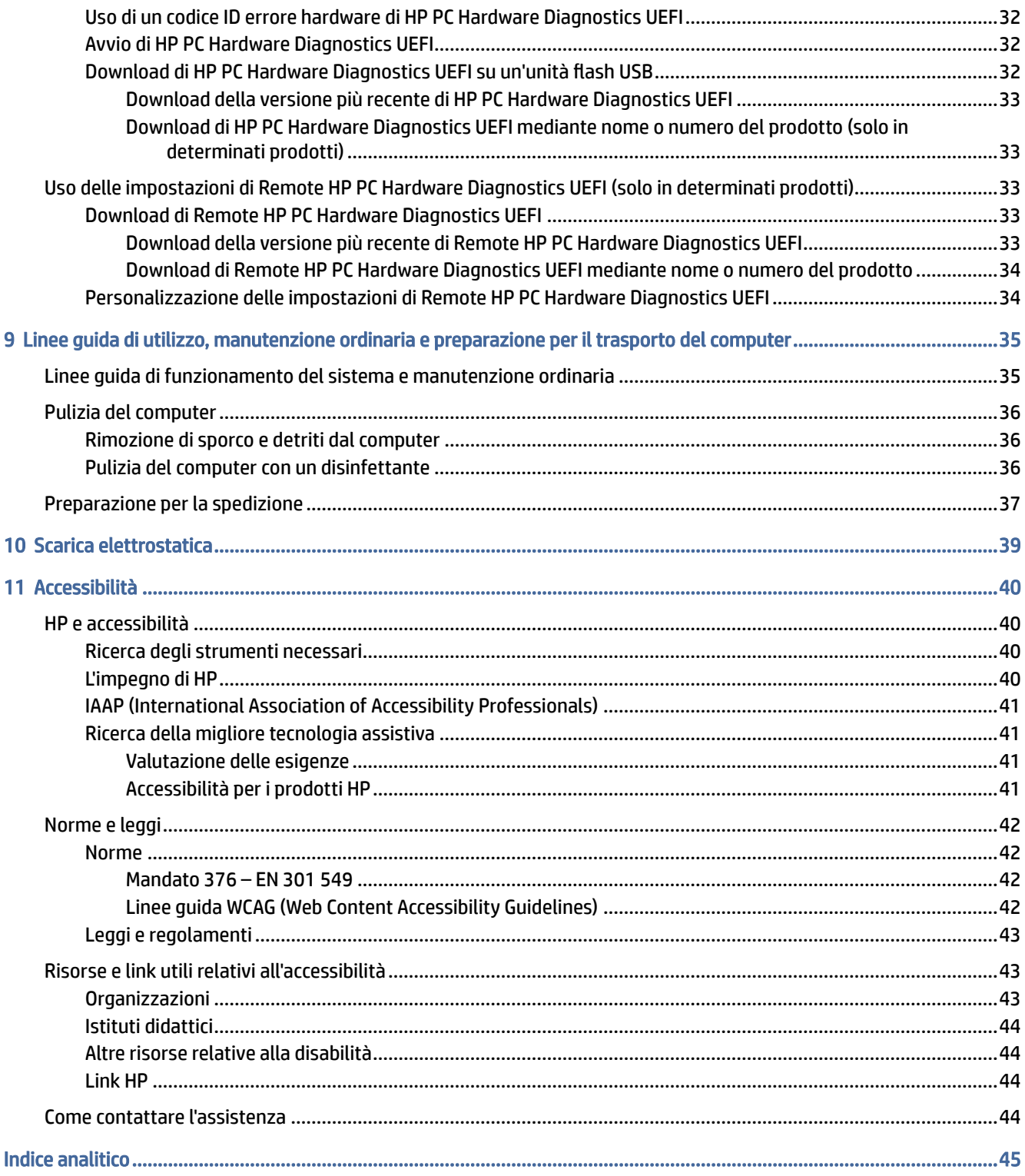

# <span id="page-6-0"></span>1 Individuazione delle risorse HP

Leggere questo capitolo per ottenere informazioni su dove trovare ulteriori risorse HP.

## Informazioni sul prodotto

Utilizzare questa tabella per individuare le risorse contenenti dettagli sul prodotto, informazioni procedurali e molto altro ancora.

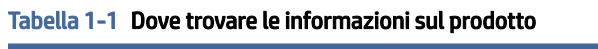

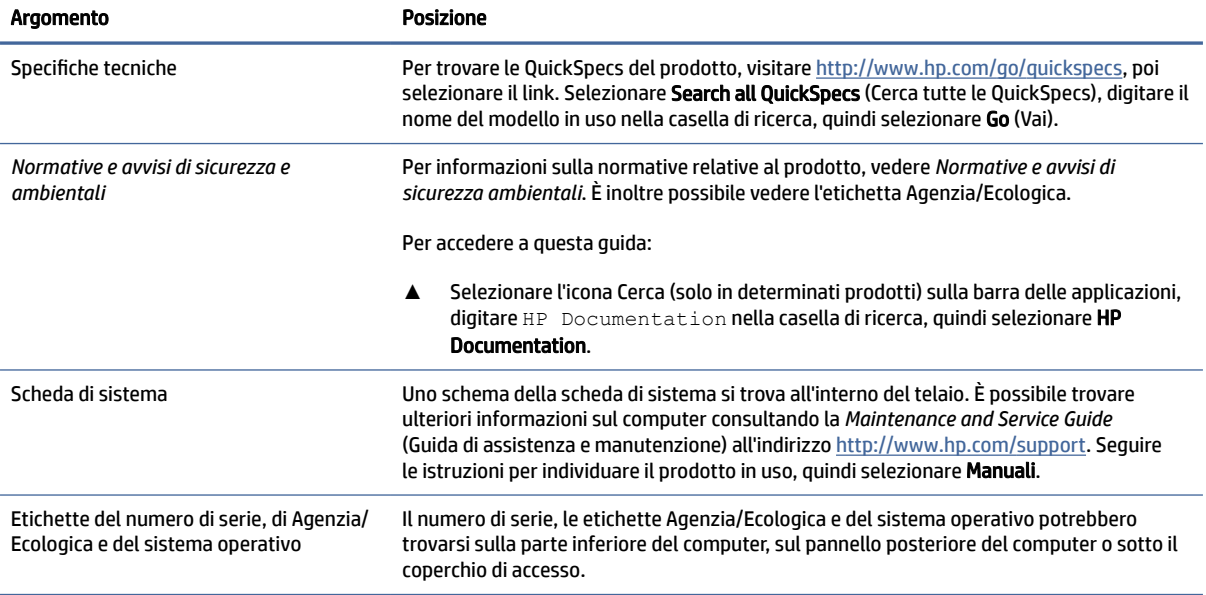

## **Supporto**

Utilizzare questa tabella per individuare le risorse che forniscono informazioni sull'assistenza e sulla garanzia.

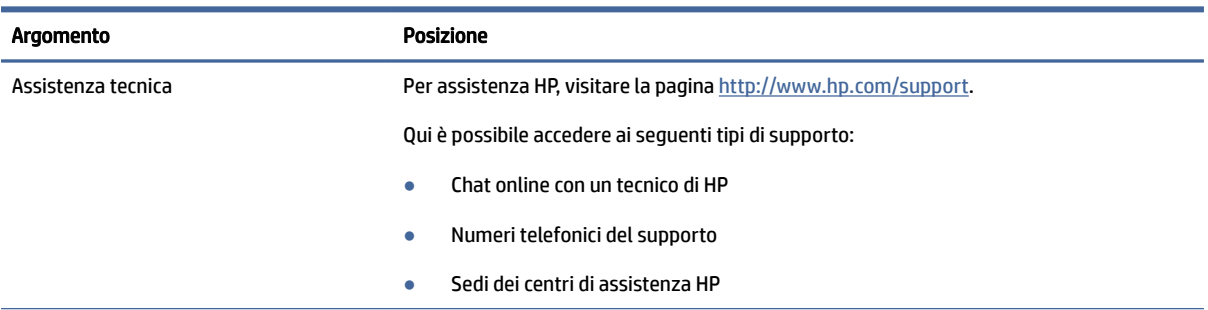

#### Tabella 1-2 Dove trovare le informazioni sull'assistenza

#### <span id="page-7-0"></span>Tabella 1-2 Dove trovare le informazioni sull'assistenza (continuazione)

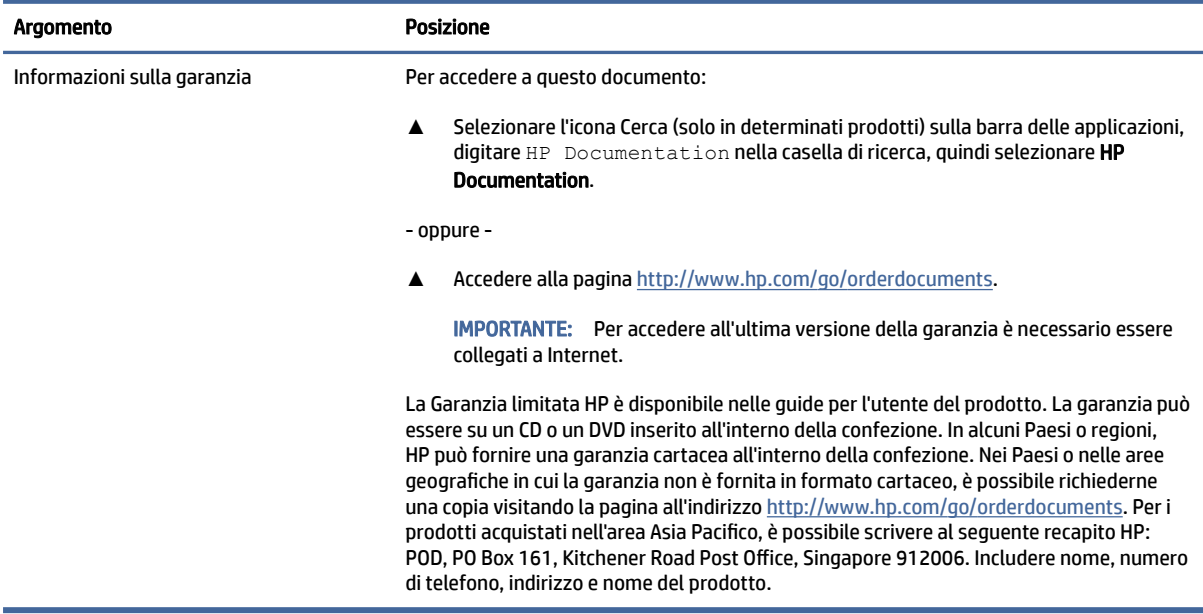

## Documentazione del prodotto

Utilizzare questa tabella per individuare le risorse che forniscono la documentazione del prodotto.

| Argomento                                                               | <b>Posizione</b>                                                                                                    |
|-------------------------------------------------------------------------|----------------------------------------------------------------------------------------------------|
| Documentazione utente HP, whitepaper e<br>documentazione di terze parti | La documentazione utente si trova sul disco rigido. Selezionare l'icona Cerca (solo in<br>determinati prodotti) sulla barra delle applicazioni, digitare HP Documentation nella<br>casella di ricerca, quindi selezionare HP Documentation. Per la documentazione online più<br>recente, visitare http://www.hp.com/support e sequire le istruzioni per trovare il prodotto<br>in uso, e infine selezionare Manuali. La documentazione contiene la Guida per l'utente e la<br>Maintenance and Service Guide (Guida di assistenza e manutenzione). |
| Notifiche sui prodotti                                                  | Subscriber's Choice è un programma HP che consente, mediante la sottoscrizione di un<br>abbonamento, di ricevere gli avvisi relativi a driver e software, le notifiche Proactive<br>Change Notification (PCN), la newsletter HP, gli avvisi al cliente e altro ancora. Per<br>registrarsi visitare la pagina https://h41369.www4.hp.com/.                                                                                                    |
| Specifiche tecniche                                                     | L'applicazione Product Bulletin contiene le QuickSpecs per i computer HP. Le QuickSpecs<br>includono informazioni sul sistema operativo, sull'alimentazione, sulla memoria, sul<br>processore e su numerosi altri componenti di sistema. Per accedere alle QuickSpecs,<br>accedere alla pagina http://www.hp.com/go/quickspecs/.                                                                                                    |
| Bollettini e avvisi                                                     | Per trovare consigli, bollettini e avvisi:                                                                                                    |
|                                                                         | Accedere alla pagina http://www.hp.com/support.<br>1.                                                                                                    |
|                                                                         | 2.<br>Seguire le istruzioni per trovare il prodotto in uso.                                                                                                    |
|                                                                         | 3.<br>Selezionare quindi le voci relative a <b>Consigli</b> o <b>Bollettini e avvisi</b> .                                                                                                    |

Tabella 1-3 Dove trovare la documentazione del prodotto

## <span id="page-8-0"></span>Diagnostica del prodotto

Utilizzare questa tabella per individuare le risorse che forniscono strumenti di diagnostica del prodotto.

#### Tabella 1-4 Dove trovare gli strumenti di diagnostica

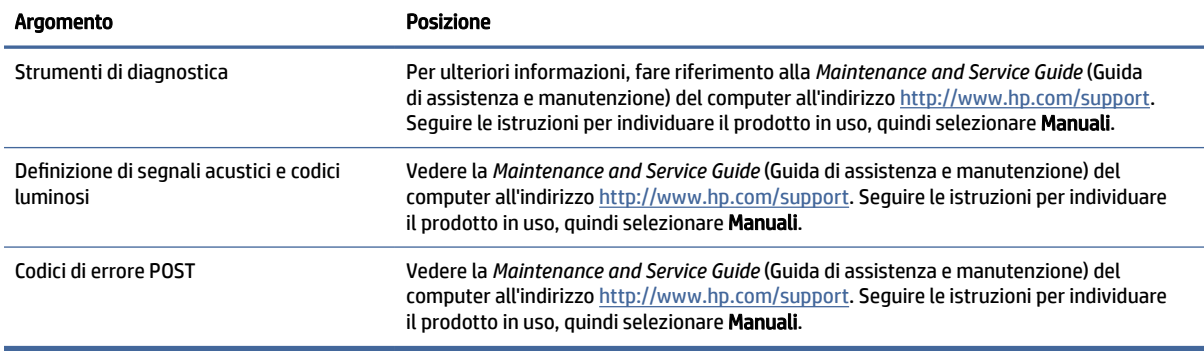

## Aggiornamenti del prodotto

Utilizzare questa tabella per individuare le risorse che forniscono aggiornamenti del prodotto.

#### Tabella 1-5 Dove trovare gli aggiornamenti del prodotto

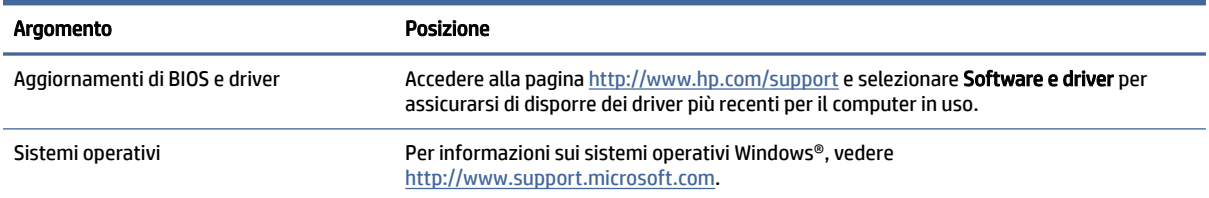

# <span id="page-9-0"></span>2 Funzionalità del computer

Questo capitolo fornisce una panoramica sulle funzionalità del computer.

## Parte anteriore

Per identificare il componente del pannello anteriore, utilizzare l'illustrazione e la tabella seguenti.

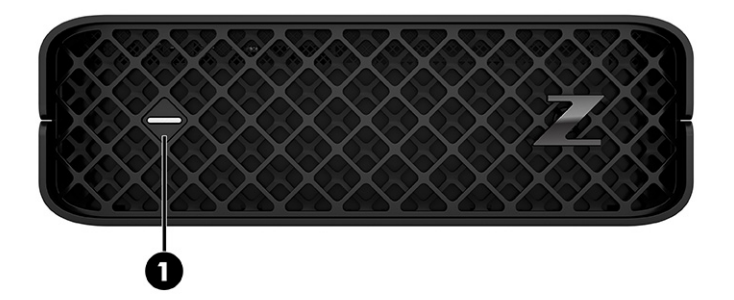

Tabella 2-1 Componente anteriore e relativa descrizione

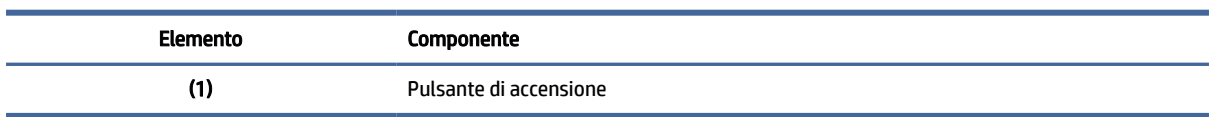

## Lato sinistro

Per identificare i componenti del pannello di sinistra, utilizzare l'illustrazione e la tabella seguenti.

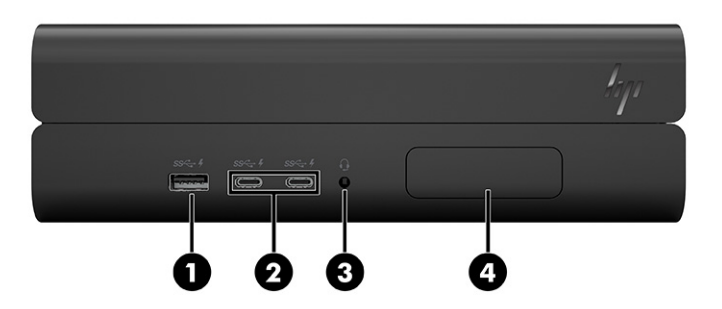

<span id="page-10-0"></span>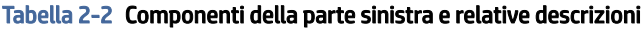

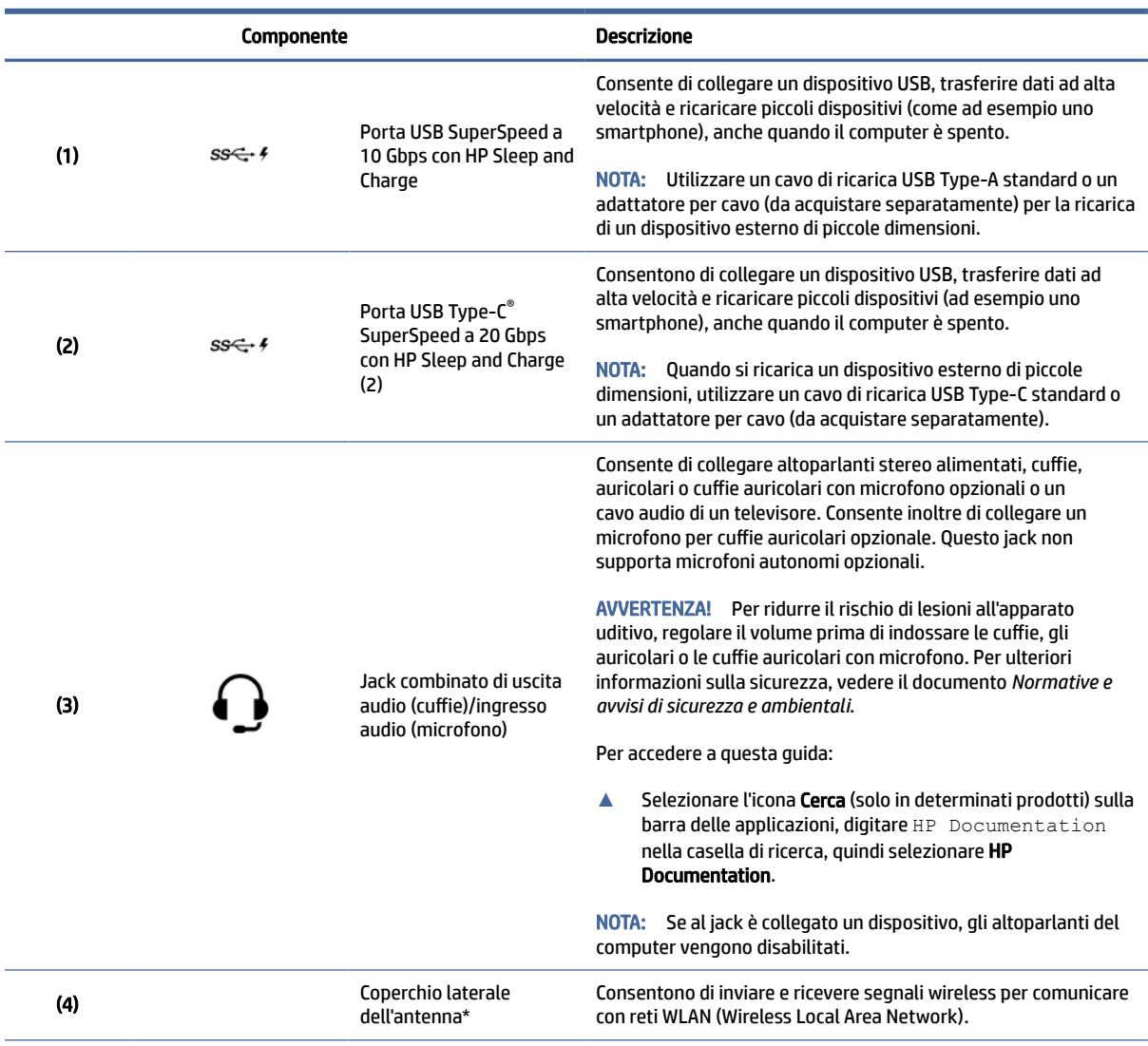

NOTA: \*Le antenne non sono visibili dall'esterno del computer. Per consentire una trasmissione ottimale, evitare di ostruire l'area intorno alle antenne.

Per gli avvisi sulla conformità wireless, vedere la sezione delle *Normative e avvisi di sicurezza e ambientali* che si applica al proprio Paese o regione.

Per accedere a questa guida:

**▲** Selezionare l'icona Cerca (solo in determinati prodotti) sulla barra delle applicazioni, digitare HP Documentation nella casella di ricerca, quindi selezionare HP Documentation.

NOTA: Le etichette dei connettori del pannello di sinistra riportano icone e colori di standard industriale.

## Parte posteriore

Per identificare i componenti del pannello posteriore, utilizzare l'illustrazione e la tabella seguenti.

<span id="page-11-0"></span>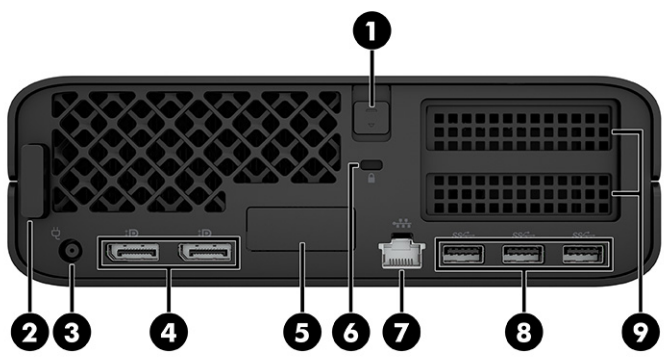

#### Tabella 2-3 Componenti della parte posteriore e relative descrizioni

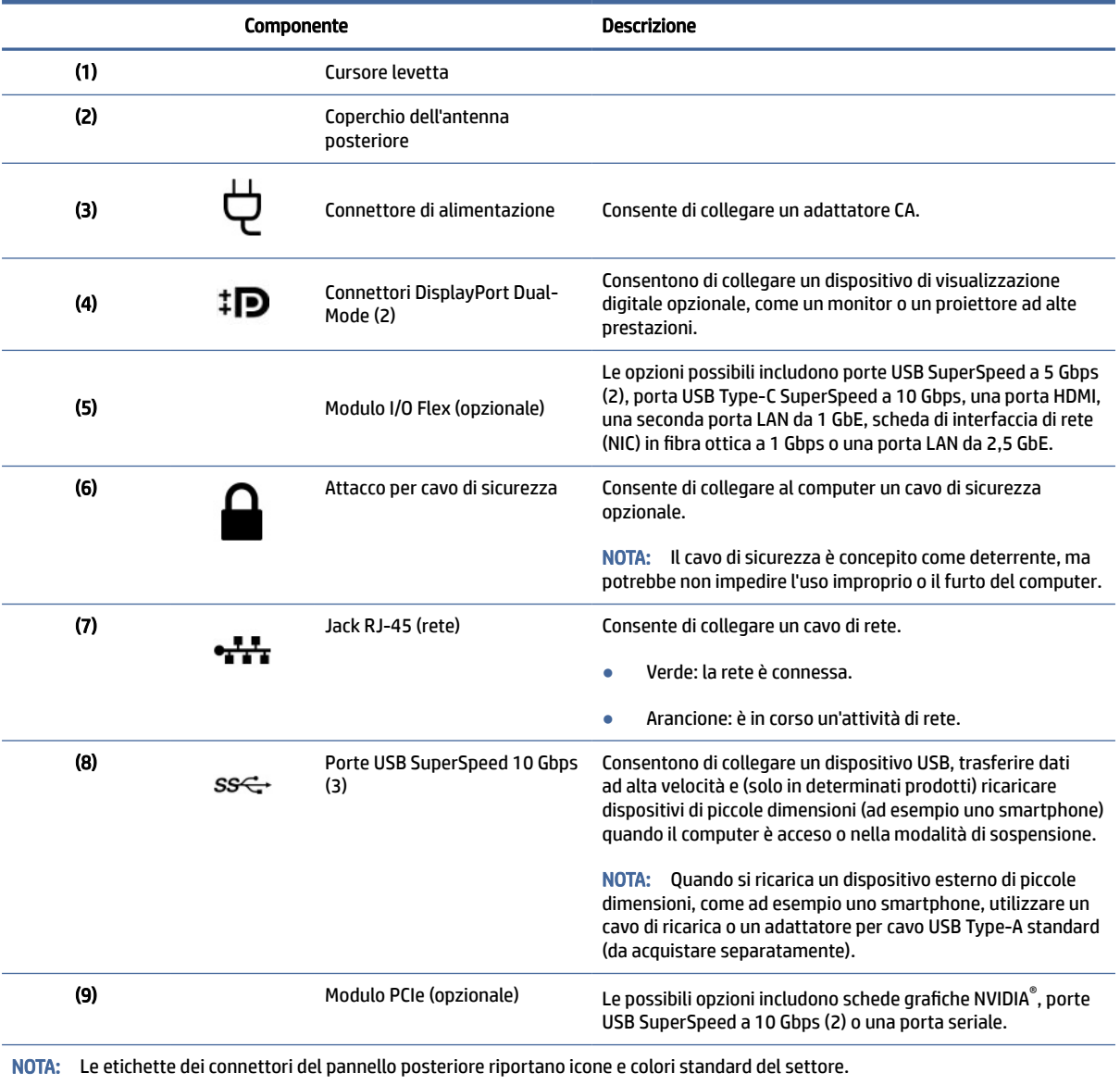

## <span id="page-12-0"></span>Specifiche tecniche del prodotto

Leggere questa sezione per informazioni su dove trovare le specifiche tecniche relative al computer in uso.

Per trovare le QuickSpecs del prodotto in uso, accedere alla pagina [http://www.hp.com/go/quickspecs,](http://www.hp.com/go/quickspecs) quindi selezionare il link. Selezionare Search all QuickSpecs (Cerca tutte le QuickSpecs), digitare il nome del modello in uso nella casella di ricerca, quindi selezionare Go (Vai).

- oppure -

Accedere a<http://www.hp.com/support>e seguire le istruzioni per trovare il prodotto in uso. Selezionare Informazioni sul prodotto, quindi selezionare le specifiche del computer in uso.

# <span id="page-13-0"></span>3 Installazione del computer

Questa sezione descrive come configurare il computer.

## Verifica della ventilazione corretta

La ventilazione corretta del sistema è di fondamentale importanza per il funzionamento del computer. Attenersi alle seguenti istruzioni.

- Collocare il computer su una superficie robusta e piana.
- Lasciare uno spazio libero di almeno 15,24 cm (6,00 pollici) sulla parte anteriore e posteriore del computer. (Questa è la distanza *minima* per tutti i modelli di computer.)
- **E** NOTA: Il computer in uso potrebbe risultare leggermente diverso da quello raffigurato nelle illustrazioni di questa sezione.

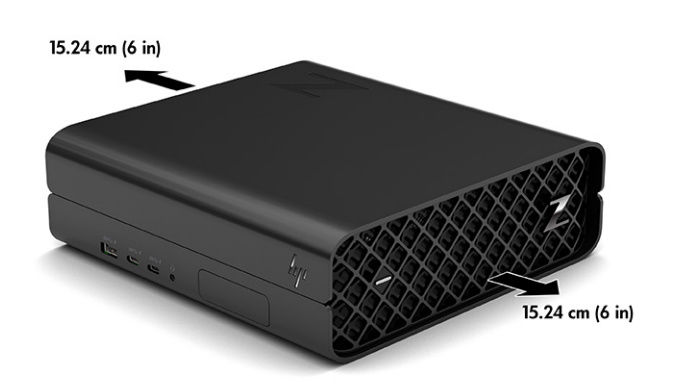

- Accertarsi che la temperatura dell'aria dell'ambiente rientri nei limiti specificati. Per individuare le specifiche tecniche del computer, vedere [Specifiche tecniche del prodotto](#page-12-0) a pagina 7.
- Per installazioni in cabinet, accertarsi che la ventilazione sia adeguata e che la temperatura all'interno del cabinet non superi i limiti specificati.

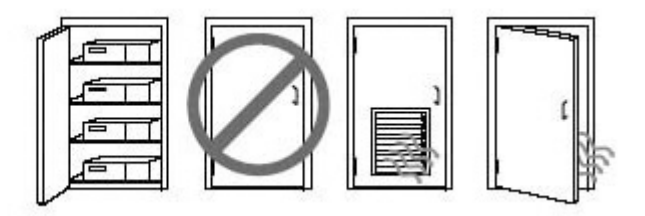

● Non limitare l'afflusso d'aria del computer in ingresso o in uscita ostruendo le feritoie o le prese d'aria.

## <span id="page-14-0"></span>Montaggio del computer

È possibile fissare il computer a una parete, a un braccio snodabile o ad un altro impianto di montaggio.

Per collegare il computer a altri dispositivi di montaggio, seguire le istruzioni incluse col supporto di montaggio per accertarsi che il computer sia saldamente collegato.

 $\triangle$  ATTENZIONE: Il computer supporta i fori di montaggio da 100 mm secondo lo standard industriale VESA®. Per collegare una soluzione di montaggio di terzi al computer sono necessarie quattro viti M4 x 10 mm. Queste viti devono essere fornite nel kit di soluzione di montaggio di terzi. Non utilizzare viti più lunghe in quanto potrebbero danneggiare il computer. Verificare che la soluzione di montaggio del produttore sia conforme allo standard VESA e che questa sia idonea a sostenere il peso del computer. Per prestazioni ottimali, utilizzare il cavo di alimentazione e gli altri cavi forniti in dotazione con il computer.

- NOTA: Questo apparato è concepito per essere sostenuto da una staffa di montaggio a parete certificata UL o CSA.
- NOTA: Se si deve montare il computer in orizzontale, posizionarlo in modo che tutti i cavi cadano dai connettori verso il basso.
	- 1. Rimuovere i piedini in gomma dalla parte inferiore del computer per esporre i fori di montaggio VESA. Conservare i piedini sotto il coperchio superiore.
	- 2. Per fissare il computer a un braccio snodabile (venduto separatamente), inserire quattro viti M4 x 10 mm attraverso i fori sulla piastra del braccio snodabile e nei fori di montaggio sul computer.

## Procedure di installazione

Consultare questa sezione per le istruzioni relative alla configurazione del computer.

- AVVERTENZA! Per ridurre il rischio di scosse elettriche:
	- Collegare il cavo di alimentazione a una presa CA facilmente accessibile in ogni momento.
	- Se il cavo di alimentazione è dotato di spina tripolare, inserire il cavo in una presa dello stesso tipo con messa a terra.

NOTA: Se il computer ha un alimentatore con potenza superiore a 1100 W, potrebbe richiedere una potenza superiore a quella normalmente fornita negli uffici e potrebbe essere necessario verificare l'infrastruttura per la compatibilità di prese e connettori a parete. Per maggiori informazioni, consultare il documento *Site Preparation Guide* (Guida alla preparazione dell'ambiente) all'indirizzo [http://www.hp.com/support.](http://www.hp.com/support) Seguire le istruzioni per individuare il prodotto in uso, quindi selezionare Manuali.

Per configurare il computer:

- 1. Collegare il monitor al computer.
- 2. Collegare il cavo di alimentazione del computer e il cavo di alimentazione del monitor a una presa elettrica CA.
- 3. Collegare il mouse e la tastiera al computer.
- 4. Accendere il computer.
- 5. Collegare un cavo di rete al jack di rete oppure impostare una connessione WLAN attraverso un router wireless.

<span id="page-15-0"></span>6. Collegare altri dispositivi periferici (ad esempio una stampante), seguendo le istruzioni fornite con il dispositivo.

## Aggiunta di monitor

In questa sezione viene descritto come aggiungere monitor al computer.

### Pianificazione per monitor aggiuntivi

Leggere questa sezione per informazioni su ciò che occorre sapere prima di aggiungere monitor al computer.

Tutte le schede grafiche fornite con i computer HP serie Z supportano due monitor con visualizzazione simultanea (vedere [Collegamento e configurazione dei monitor](#page-18-0) a pagina 13). Sono disponibili schede che supportano più di due monitor. La procedura per aggiungere i monitor varia a seconda delle schede grafiche in uso, del tipo e del numero di monitor che si desidera aggiungere.

Per pianificare l'aggiunta di monitor, attenersi alla procedura riportata di seguito.

- 1. Valutare le proprie esigenze di visualizzazione.
	- Determinare il numero di monitor necessari.
	- Determinare il tipo di prestazioni grafiche desiderate.
	- Analizzare il tipo di connettore grafico utilizzato da ciascun monitor. HP fornisce schede grafiche con interfacce DisplayPort™ (DP) e DVI-D, ma è possibile utilizzare adattatori e schede di terze parti per interfacciare altri formati grafici, inclusi DVI-I, HDMI o VGA.
	- $\Im \Sigma$ : SUGGERIMENTO: Alcuni adattatori per componenti hardware legacy meno recenti potrebbero avere un costo superiore rispetto agli altri. Si consiglia di basare la propria scelta di acquisto sulla base del costo delle schede rispetto al costo di un monitor più recente che non richiede schede.
- 2. Determinare se occorrono schede grafiche aggiuntive.
	- Vedere la documentazione relativa alla scheda grafica per determinare il numero di monitor collegabili alla scheda.

Potrebbero essere necessari degli adattatori per collegare l'uscita della scheda al connettore del monitor. Vedere [Abbinamento delle schede grafiche ai connettori del monitor](#page-16-0) a pagina 11.

- Se necessario, acquistare una nuova scheda grafica per supportare i monitor aggiuntivi.
- IMPORTANTE: Le schede grafiche più recenti supportano unicamente protocolli di output digitali. Le uscite analogiche tradizionali (VGA, DVI-A o DVI-I collegata a un monitor DVI-A) possono essere collegate solo usando un adattatore attivo.
- NOTA: I monitor con risoluzioni superiori ai 1920 x 1200 pixel a 60 Hz richiedono una scheda grafica con uscita Dual link DVI (DL-DVI) o DisplayPort. Per ottenere la risoluzione nativa con DVI è necessario utilizzare un cavo DL-DVI, non cavi DVI-I o DVI-D standard.

I computer HP non supportano tutte le schede grafiche. Prima di acquistare una nuova scheda grafica, verificare che sia supportata. Vedere [Individuazione delle schede grafiche supportate](#page-16-0) a pagina 11.

Alcune schede grafiche supportano più monitor grazie al multiplexing del segnale dei monitor su più uscite. Questa configurazione può ridurre le prestazioni grafiche. Vedere la documentazione relativa

<span id="page-16-0"></span>alla scheda grafica o cercare informazioni sulla scheda in base alla procedura riportata nella sezione Individuazione delle schede grafiche supportate a pagina 11.

Verificare che le uscite della scheda corrispondano all'ingresso richiesto dai monitor. (Vedere [Identificazione dei requisiti di connessione del monitor](#page-17-0) a pagina 12).

I vari modelli di computer HP della serie Z hanno diversi limiti relativi alle dimensioni meccaniche, alla velocità dei dati e all'alimentazione per le schede grafiche aggiuntive. Fare riferimento alle QuickSpecs per l'identificazione dello slot per la scheda e per assicurarsi che la nuova scheda grafica funzioni con il computer in uso. Per accedere alle QuickSpecs, accedere alla pagina [http://www.hp.com/go/quickspecs/.](http://www.hp.com/go/quickspecs/)

- 3. Se si desidera aggiungere nuove schede grafiche, procedere come segue:
	- a. Individuare la scheda grafica supportata che meglio corrisponde alle proprie esigenze in termini di numero di monitor, compatibilità con i monitor e prestazioni.
	- b. Assicurarsi di disporre dei driver corretti per la scheda. Per i driver certificati HP, visitare [http://www.hp.com/support,](http://www.hp.com/support) selezionare Software e driver, quindi seguire le istruzioni visualizzate.
	- c. Installare la scheda grafica in base alle istruzioni video per il computer in uso, disponibili sul sito Web [https://www.youtube.com/hpsupport.](https://www.youtube.com/hpsupport)
	- d. Configurare il monitor. Per maggiori dettagli, consultare la Guida di Windows® o visitare [http://www.microsoft.com.](http://www.microsoft.com)

Per configurare il monitor in ambiente Linux, spesso è possibile utilizzare lo strumento di configurazione delle schede grafiche (per esempio, l'utility di configurazione nvidia-settings NVIDIA®). In alcune versioni recenti di Linux®, è necessario modificare le preferenze del sistema di gestione delle finestre (ad esempio, Gnome 3).

 $\Im S$  SUGGERIMENTO: Per semplificare la risoluzione di possibili problemi, attivare il primo monitor e assicurarsi che funzioni correttamente prima di attivare il monitor successivo.

### Individuazione delle schede grafiche supportate

Leggere per informazioni su dove trovare le schede grafiche supportate per il computer in uso.

Per ulteriori informazioni sulle schede grafiche supportate per il computer in uso:

- 1. Accedere alla pagina [http://www.hp.com/go/quickspecs.](http://www.hp.com/go/quickspecs)
- 2. Selezionare Search active QuickSpecs (Cerca QuickSpecs attive), quindi selezionare Desktops & Workstations (Desktop e workstation).
- 3. Per visualizzare le specifiche, scegliere il modello.
- 4. Selezionare il collegamento Technical Specifications-Graphics (Specifiche tecniche-Grafica) per visualizzare le informazioni tecniche complete per le schede grafiche supportate, compreso il numero di monitor supportati dalla scheda, i connettori, il consumo di energia, i driver e altri dettagli.
- $\mathbb{P}$  NOTA: Non tutte le schede grafiche sono compatibili con tutti gli adattatori e i ricetrasmettitori video. Per informazioni specifiche, consultare la documentazione fornita con la scheda grafica.

### Abbinamento delle schede grafiche ai connettori del monitor

Nella tabella seguente vengono descritte le possibilità di configurazione del monitor. Fare riferimento all'illustrazione che più corrisponde al computer in uso.

#### <span id="page-17-0"></span>Tabella 3-1 Schede grafiche e connettori del monitor

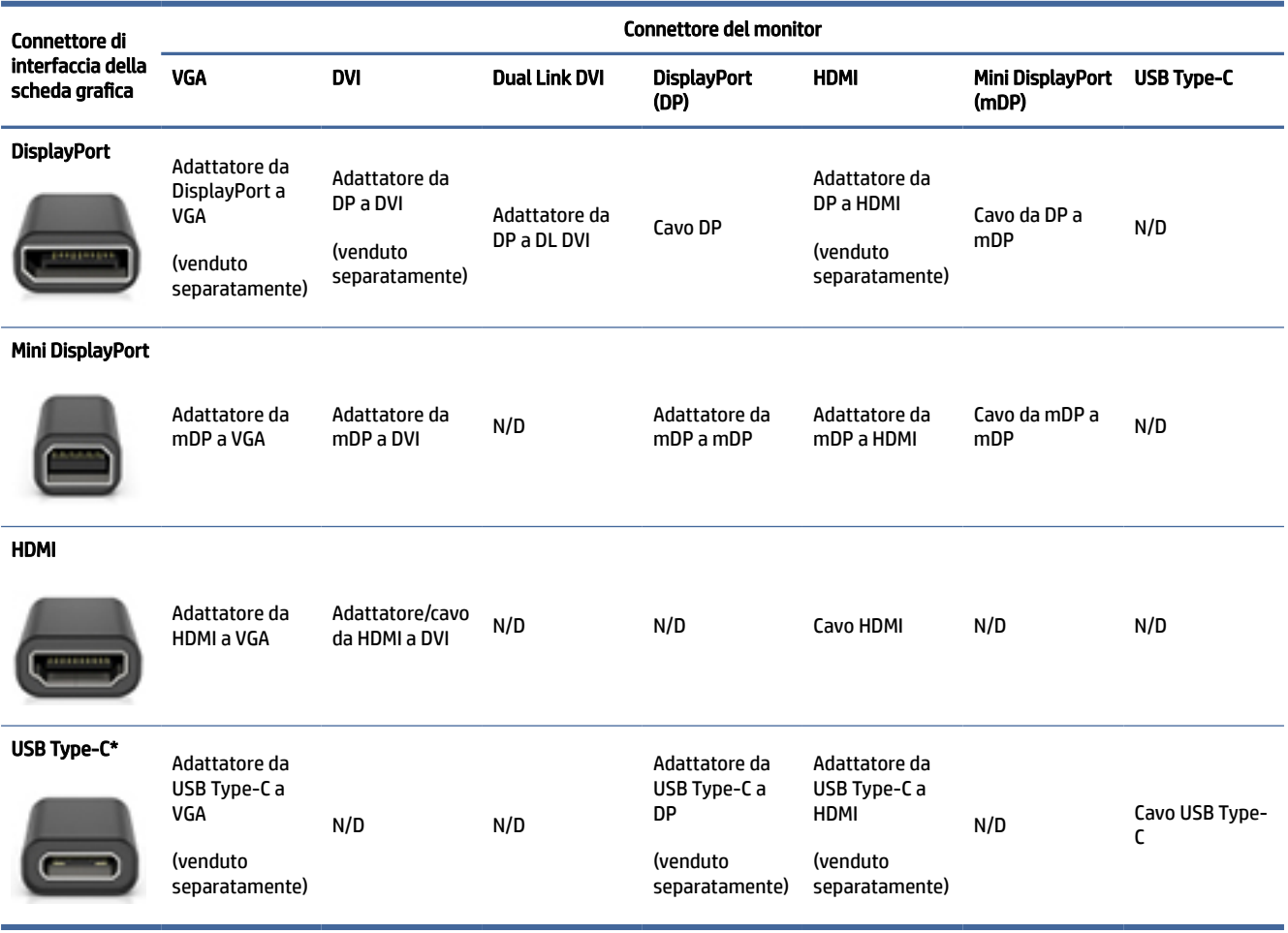

\*Per la porta USB Type-C supportata dal computer in uso, vedere [Funzionalità del computer](#page-9-0) a pagina 4.

 $\mathbb{B}^n$  NOTA: Le schede grafiche HP in genere non includono cavi adattatori per monitor.

Le connessioni DisplayPort vantano le prestazioni migliori; le connessioni VGA offrono le minori prestazioni.

### Identificazione dei requisiti di connessione del monitor

Prima di collegare i monitor al computer, accertarsi di aver soddisfatto questi requisiti.

Se la scheda grafica dispone di quattro connettori DisplayPort, è possibile collegare un monitor a ciascun [connettore. Utilizzare gli adattatori appropriati, se necessario. Vedere Abbinamento delle schede grafiche ai](#page-16-0)  connettori del monitor a pagina 11 per ulteriori informazioni sulle diverse schede grafiche.

MultiStream Transport (MST) è il metodo utilizzato per collegare più monitor a un unico connettore DisplayPort.

Sebbene molte schede grafiche NVIDIA offrano più di quattro uscite monitor, è possibile usarne solo quattro alla volta. Per collegare contemporaneamente più porte, è possibile utilizzare MST.

<span id="page-18-0"></span>Le schede grafiche AMD® supportano tutte le uscite monitor disponibili. Il numero massimo di monitor dipende dalla specifica scheda grafica. Per maggiori informazioni, consultare la documentazione della scheda grafica e del monitor.

**NOTA:** Occorre usare display con funzionalità MST o un hub con funzionalità MST per collegare insieme più monitor in una configurazione MST. Per maggiori dettagli, consultare la documentazione relativa alla scheda grafica e al monitor.

### Collegamento e configurazione dei monitor

Leggere questa sezione per informazioni su come collegare e configurare i monitor.

- **NOTA:** Le schede grafiche supportate in genere supporta almeno due monitor, come mostrato in questa sezione; con alcune schede supportate è possibile utilizzare più monitor. Per informazioni dettagliate, consultare la documentazione relativa alla scheda grafica.
- **NOTA:** Il computer in uso potrebbe risultare leggermente diverso da quello raffigurato nelle illustrazioni di questa sezione.
	- 1. Collegare gli adattatori per cavo del monitor (se necessari) al computer, quindi collegare i cavi del monitor appropriati agli adattatori oppure direttamente alla scheda grafica.

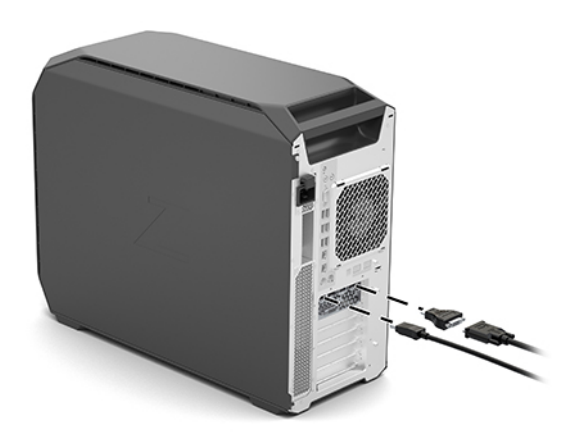

2. Collegare le altre estremità dei cavi ai monitor.

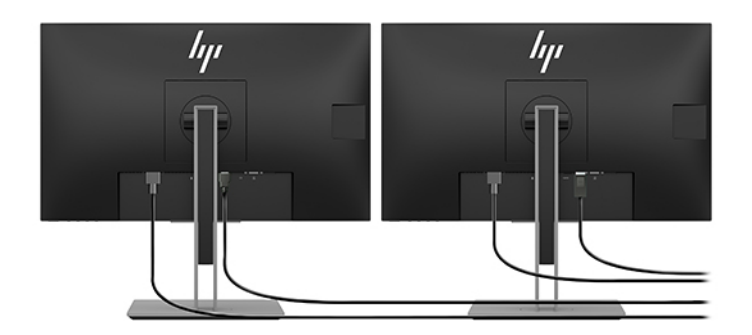

3. Collegare un'estremità del cavo di alimentazione del monitor al monitor e l'altra estremità a una presa CA.

<span id="page-19-0"></span>4. Configurare il monitor. Per maggiori dettagli, consultare la Guida di Windows o visitare [http://www.microsoft.com.](http://www.microsoft.com)

Per configurare il monitor in ambiente Linux, spesso è possibile utilizzare lo strumento di configurazione delle schede grafiche (per esempio, l'utility di configurazione nvidia-settings NVIDIA). In alcune versioni recenti di Linux, è necessario modificare le preferenze del sistema di gestione delle finestre (per esempio, Gnome 3).

### Utilizzo di un'utility di configurazione grafica di terze parti

Le schede grafiche di terze parti possono includere un'utility di configurazione del monitor. Al momento dell'installazione, questa utility è integrata nel sistema operativo. È possibile selezionare l'utility e utilizzarla per configurare più monitor con il computer in uso.

Per informazioni dettagliate, vedere la documentazione relativa alla scheda grafica.

**EV** NOTA: alcune utilità di configurazione di terze parti richiedono l'abilitazione dei monitor in Windows prima di poter essere utilizzate. Per maggiori informazioni, consultare la documentazione della scheda grafica; per i driver della scheda grafica, visitare [http://www.hp.com/support.](http://www.hp.com/support)

### Personalizzazione del monitor (Windows)

È possibile impostare o modificare manualmente il modello di monitor, la frequenza di aggiornamento, la risoluzione video, i colori, le dimensioni dei font e le impostazioni per il risparmio energetico.

Per cambiare le impostazioni dello schermo:

1. Selezionare il pulsante Start, selezionare Impostazioni, quindi Sistema, infine selezionare Schermo.

- oppure -

2. Fare clic con il pulsante destro del mouse su un punto qualsiasi del desktop e selezionare Impostazioni di visualizzazione.

Per maggiori informazioni sulla personalizzazione del monitor, consultare le risorse seguenti:

- Documentazione in linea fornita con l'utility del controller grafico
- Documentazione fornita con il monitor

## Installazione di componenti opzionali

A seconda del modello di computer, è possibile installare componenti aggiuntivi (memoria, unità disco rigido, unità ottiche, schede PCIe o un secondo processore).

- Per guardare i video sull'installazione dei componenti, visitare il sito Web [https://www.youtube.com/hpsupport.](https://www.youtube.com/hpsupport)
- Per linee guida e informazioni tecniche sull'installazione, vedere la *Maintenance and Service Guide* (Guida di assistenza e manutenzione) per il computer in uso all'indirizzo [http://www.hp.com/support.](http://www.hp.com/support) Seguire le istruzioni per individuare il prodotto in uso, quindi selezionare Manuali.

## Protezione

Alcuni computer HP dispongono di un lucchetto sul pannello di accesso laterale. Il tasto per questo lucchetto viene fornito collegato al pannello posteriore dello chassis del computer.

<span id="page-20-0"></span>Caratteristiche di sicurezza aggiuntive riducono il rischio di furto e segnalano eventuali intrusioni nello chassis. Per informazioni sulle funzioni di sicurezza aggiuntive hardware e software disponibili per il sistema, consultare la *Maintenance and Service Guide* (Guida di assistenza e manutenzione) per il computer in uso all'indirizzo [http://www.hp.com/support.](http://www.hp.com/support) Seguire le istruzioni per individuare il prodotto in uso, quindi selezionare Manuali.

## Riciclaggio del prodotto

HP incoraggia i propri clienti a riciclare i componenti hardware usati, le cartucce di stampa HP originali e le batterie ricaricabili.

Per informazioni sul riciclo dei componenti o prodotti HP, accedere alla pagina [http://www.hp.com/go/recycle.](http://www.hp.com/go/recycle)

# <span id="page-21-0"></span>4 Backup, ripristino e recupero

È possibile utilizzare gli strumenti di Windows o il software HP per eseguire il backup dei dati, creare un punto di ripristino, reimpostare il computer, creare supporti di ripristino o ripristinare il computer allo stato di fabbrica. L'esecuzione di queste procedure standard consente di ripristinare lo stato di funzionamento del computer più velocemente.

- IMPORTANTE: Se si prevede di eseguire procedure di ripristino su un tablet, la batteria del tablet deve essere almeno al 70% prima di avviare la procedura di ripristino.
- IMPORTANTE: Per un tablet con tastiera rimovibile, collegare il tablet alla base per tastiera prima di iniziare qualsiasi procedura di ripristino.

## Backup dei dati e creazione di supporti di ripristino

Questi metodi di creazione dei supporti di ripristino e dei backup sono disponibili solo in determinati prodotti.

### Utilizzo degli strumenti di Windows per eseguire il backup

HP consiglia di eseguire il backup dei dati subito dopo la configurazione iniziale. Per eseguire questa attività è possibile usare Windows Backup localmente con un'unità USB esterna oppure gli strumenti online.

- IMPORTANTE: Windows è l'unica opzione che consente di eseguire il backup dei dati personali. Per evitare la perdita di informazioni, è opportuno programmare backup periodici.
- NOTA: Se lo spazio di archiviazione del computer è pari o inferiore a 32 GB, la funzionalità "Ripristino configurazione di sistema" di Microsoft® è disabilitata per impostazione predefinita.

### Uso di HP Cloud Recovery Download Tool per la creazione di supporti di ripristino (solo per alcuni prodotti)

In determinati prodotti è possibile utilizzare HP Cloud Recovery Download Tool per creare supporti HP Recovery su un'unità flash USB avviabile.

Per maggiori dettagli:

- **▲** Visitare la pagina [http://www.hp.com/support,](http://www.hp.com/support) cercare HP Cloud Recovery, quindi selezionare il risultato che corrisponde al tipo di computer in uso.
- NOTA: Se non è possibile creare supporti di ripristino, contattare l'assistenza per ottenere i dischi di ripristino. Visitare [http://www.hp.com/support,](http://www.hp.com/support) selezionare il proprio paese o area geografica e seguire le istruzioni visualizzate.
- IMPORTANTE: HP consiglia di seguire i [Metodi di ripristino e recupero](#page-22-0) a pagina 17 per ripristinare il computer prima di procurarsi e utilizzare i dischi di ripristino HP. L'utilizzo di un backup recente può ripristinare lo stato di funzionamento del computer più velocemente rispetto all'utilizzo dei dischi HP

<span id="page-22-0"></span>Recovery. Al termine del ripristino del sistema, la reinstallazione di tutti i software del sistema operativo rilasciati dal momento dell'acquisto iniziale può essere un processo lungo.

## Ripristino del sistema

Sono disponibili diversi strumenti per recuperare il sistema sia all'interno sia all'esterno di Windows, se non si carica il desktop.

HP consiglia di tentare di ripristinare il sistema utilizzando i Metodi di ripristino e recupero a pagina 17.

### Creazione di un ripristino del sistema

"Ripristino configurazione di sistema" è disponibile in Windows. Il software "Ripristino configurazione di sistema" può creare automaticamente o manualmente punti di ripristino, o istantanee, dei file di sistema e delle impostazioni sul computer in un punto particolare.

Quando si utilizza "Ripristino configurazione di sistema", il computer torna allo stato in cui si trovava nel momento in cui è stato creato il punto di ripristino. I file e i documenti personali non dovrebbero essere interessati.

### Metodi di ripristino e recupero

Dopo aver eseguito il primo metodo, verificare se il problema persiste prima di procedere con il metodo successivo, che potrebbe non essere necessario.

- 1. Eseguire "Ripristino configurazione di sistema" di Microsoft.
- 2. Eseguire "Reimposta il PC".
- **<sup>2</sup> NOTA:** Le opzioni Rimuovi tutto e, successivamente, Esegui pulizia completa dell'unità potrebbero richiedere alcune ore ed eliminare tutte le informazioni dal computer. È il modo più sicuro per reimpostare il computer prima di riciclarlo.
- 3. Eseguire il recupero usando i supporti HP Recovery. Per ulteriori informazioni, vedere Ripristino con i supporti HP Recovery a pagina 17.

Per ulteriori informazioni sui primi due metodi, consultare l'app Richiesta supporto:

Selezionare il pulsante Start, selezionare Tutte le app (solo in determinati prodotti), selezionare l'app Richiesta supporto, quindi immettere l'attività che si desidera eseguire.

**EX NOTA:** Per accedere all'app Richiesta supporto è necessario essere connessi a Internet.

### Ripristino con i supporti HP Recovery

I supporti HP Recovery vengono usati per ripristinare il sistema operativo originale e i programmi software installati di fabbrica. In determinati prodotti, possono essere creati su un'unità flash USB avviabile con lo strumento HP Cloud Recovery Download Tool.

[Per dettagli, vedere Uso di HP Cloud Recovery Download Tool per la creazione di supporti di ripristino \(solo per](#page-21-0)  alcuni prodotti) a pagina 16.

NOTA: Se non è possibile creare supporti di ripristino, contattare l'assistenza per ottenere i dischi di ripristino. Visitare [http://www.hp.com/support,](http://www.hp.com/support) selezionare il proprio paese o area geografica e seguire le istruzioni visualizzate.

<span id="page-23-0"></span>Per ripristinare il sistema:

**▲** Inserire i supporti HP Recovery e riavviare il computer.

**E** NOTA: HP consiglia di seguire i [Metodi di ripristino e recupero](#page-22-0) a pagina 17 per ripristinare il computer prima di procurarsi e utilizzare i dischi di ripristino HP. L'utilizzo di un backup recente può ripristinare lo stato di funzionamento del computer più velocemente rispetto all'utilizzo dei dischi HP Recovery. Al termine del ripristino del sistema, la reinstallazione di tutti i software del sistema operativo rilasciati dal momento dell'acquisto iniziale può essere un processo lungo.

### Modifica dell'ordine di avvio del computer

Se il computer non si riavvia automaticamente con il supporto HP Recovery, è possibile cambiare l'ordine di avvio del computer, ossia l'ordine dei dispositivi elencati nel BIOS in cui il computer recupera le informazioni di avvio. È possibile selezionare un'unità ottica o un'unità flash USB, a seconda della posizione del supporto HP Recovery.

IMPORTANTE: Per un tablet con tastiera rimovibile, collegare il tablet alla base per tastiera prima di iniziare questa procedura.

Per modificare l'ordine di avvio:

- 1. Inserire il supporto HP Recovery.
- 2. Accedere al menu di Avvio del sistema.
	- Per i computer o tablet con tastiera collegata, accendere o riavviare il computer o tablet, premere rapidamente esc, quindi premere f9 per visualizzare le opzioni di avvio.
	- Per i tablet senza tastiera, accendere o riavviare il tablet, premere rapidamente e tenere premuto il pulsante per alzare il volume, quindi selezionare f9.

oppure

Accendere o riavviare il tablet, premere rapidamente e tenere premuto il pulsante per abbassare il volume, quindi selezionare f9.

3. Selezionare l'unità ottica o l'unità flash USB da cui si desidera eseguire l'avvio e attenersi alle istruzioni visualizzate.

#### Uso di HP Sure Recover (solo in determinati prodotti)

Alcuni modelli di computer sono configurati con HP Sure Recover, una soluzione di ripristino del sistema operativo del PC integrata nell'hardware e nel software. HP Sure Recover può ripristinare completamente l'immagine del sistema operativo HP senza il software di ripristino installato.

Con HP Sure Recover, un amministratore o un utente può ripristinare il sistema e installare:

- La versione più recente del sistema operativo
- Driver del dispositivo specifici per la piattaforma
- Applicazioni software, in caso di immagine personalizzata

Per accedere alla documentazione più recente su HP Sure Recover, visitare la pagina [http://www.hp.com/support.](http://www.hp.com/support) Seguire le istruzioni visualizzate per individuare il prodotto in uso e la documentazione.

# <span id="page-24-0"></span>5 Configurazione di Linux

Il presente capitolo illustra le modalità di configurazione e di ripristino del sistema operativo Linux®.

- IMPORTANTE: Non aggiungere dispositivi hardware opzionali o di terze parti al computer prima di aver installato il sistema operativo. Potrebbero verificarsi errori e la corretta installazione del sistema operativo potrebbe essere impedita.
- NOTA: Dopo aver configurato il sistema operativo, assicurarsi di aver installato le ultime versioni del BIOS, dei driver e degli aggiornamenti software. Vedere [Aggiornamento del computer](#page-27-0) a pagina 22.

## Sistemi Linux-ready

L'opzione Linux-ready fornisce un sistema con precaricamento funzionale minimo del sistema operativo (per esempio, FreeDOS). È pensata per situazioni in cui sarà il cliente a installare il sistema operativo quando disponibile. L'opzione non comprende una licenza per nessun sistema operativo.

L'opzione Linux-ready non comprende il sistema operativo Linux, che dovrà essere installato dall'utente. Distribuzioni commerciali Linux sono disponibili per l'acquisto presso fornitori come Red Hat® e SUSE. Altre distribuzioni Linux sono invece disponibili gratuitamente (per esempio, Ubuntu). Per visualizzare le configurazioni e i sistemi operativi valutati da HP, visitare [http://www.hp.com/support/linux\\_hardware\\_matrix.](http://www.hp.com/support/linux_hardware_matrix)

## Configurazione di Red Hat Enterprise Linux (RHEL)

Red Hat supporta e certifica varie versioni di RHEL sui computer HP.

Per dettagli sul supporto RHEL per una piattaforma specifica, consultare il documento *Linux Hardware Matrix for HP Workstations* all'indirizzo [http://www.hp.com/support/linux\\_hardware\\_matrix.](http://www.hp.com/support/linux_hardware_matrix)

Per informazioni sulle certificazioni Red Hat® sui computer HP, visitare la pagina [https://access.redhat.com/ecosystem,](https://access.redhat.com/ecosystem) selezionare Certified Hardware (Hardware certificato), quindi sequire le istruzioni visualizzate.

Inoltre, nel caso in cui HP abbia testato e combinato driver proprietari di terze parti compatibili con le installazioni di Red Hat Enterprise Linux sulla workstation HP, è possibile ottenerli direttamente da <http://www.hp.com/support>come descritto in [Driver di grafica proprietari](#page-25-0) a pagina 20.

## Configurazione di SUSE Linux Enterprise Desktop (SLED)

SUSE supporta e certifica varie versioni di SLED sui computer HP.

Per ulteriori informazioni, consultare la pagina di ricerca del bollettino di certificazione SUSE all'indirizzo [https://www.suse.com/yessearch/Search.jsp.](https://www.suse.com/yessearch/Search.jsp)

Inoltre, nel caso in cui HP abbia testato e combinato driver proprietari di terze parti compatibili con le installazioni di SUSE Linux Enterprise Desktop sulla workstation HP, è possibile ottenerli direttamente da <http://www.hp.com/support>come descritto in [Driver di grafica proprietari](#page-25-0) a pagina 20.

## <span id="page-25-0"></span>Configurazione di Ubuntu

Canonical supporta e certifica varie versioni di Ubuntu sui computer HP. È inoltre possibile acquistare determinati computer HP con versioni certificate di Ubuntu precaricate e pronte all'uso.

Per ulteriori informazioni, visitare la pagina di ricerca dell'hardware certificato Ubuntu all'indirizzo <https://www.ubuntu.com/certified/desktops>e cercare il proprio computer. Ubuntu è disponibile gratuitamente all'indirizzo [http://www.ubuntu.com.](http://www.ubuntu.com)

### Driver di grafica open source

La maggior parte delle distribuzioni del sistema operativo Linux supporta l'hardware grafico mediante combinazioni di tecnologie software integrate nel kernel e applicazioni grafiche di livello superiore quali server di visualizzazione (Xorg, Wayland) e display manager (Gnome, KDE).

Le prestazioni dell'hardware grafico dipendono dalla configurazione del kernel in uso e dalle informazioni di temporizzazione ottenute dall'hardware del display collegato. Se il kernel non è in grado di calibrare correttamente l'inizializzazione dell'hardware grafico sull'hardware del display disponibile, i risultati possono produrre schermi distorti o vuoti.

L'interazione con i driver della scheda grafica open source può verificarsi durante:

- Sessioni di installazione interattiva dei driver di grafica da supporti di distribuzione Linux scaricati
- Utilizzo di installazioni Linux non integrate con i driver di grafica proprietari del fornitore

In caso di schermi di visualizzazione non utilizzabili, HP consiglia di aggiungere l'opzione nomodeset ai parametri di avvio del kernel per sopprimere il comportamento dei driver riguardo all'impostazione della modalità e dare così priorità all'utilizzo dei driver dei display compatibili alternativi. In genere, è possibile modificare l'inclusione persistente di questo parametro (nel caso della famiglia GRUB of boot loader) in parametri di avvio del kernel in file di configurazione normalmente presenti in: /etc/default/grub. Vedere la documentazione della distribuzione per i parametri delle impostazioni del boot loader.

NOTA: Alcune configurazioni di computer possono avere schede grafiche e CPU con supporto nativo di scheda grafica integrata. Alcuni sistemi recenti possono abilitare la scheda grafica integrata contemporaneamente a schede grafiche dedicate invece che nascondere opzioni integrate (una modalità operativa comune in precedenza). In tal caso, alcune installazioni Linux potrebbero selezionare le porte grafiche integrate come impostazione predefinita, mentre le console e i display collegati alle schede grafiche potrebbero apparire vuoti al momento dell'avvio. Per disabilitare l'uso di schede grafiche integrate quando sono presenti schede grafiche aggiuntive, *deselezionare* l'opzione Video integrato dal menu Opzioni dispositivo avanzato/integrato per il menu F10 Setup delle opzioni del BIOS di sistema.

## Driver di grafica proprietari

Leggere questa sezione per informazioni sui driver di grafica proprietari.

È possibile ordinare la maggior parte dei computer HP con schede grafiche sottoposte a verifiche approfondite da parte di HP. Per un elenco delle schede supportate, consultare il documento *Linux Hardware Matrix for HP Workstations* all'indirizzo [http://www.hp.com/support/linux\\_hardware\\_matrix.](http://www.hp.com/support/linux_hardware_matrix)

NOTA: Non tutte le schede grafiche sono supportate su tutti i computer. Vengono generalmente applicate delle limitazioni alle schede caratterizzate da un grande dispendio energetico all'interno di computer a basso consumo.

HP supporta i driver di grafica proprietari di terze parti. Per i driver che sono stati testati, visitare la pagina<http://www.hp.com/support>e seguire le istruzioni visualizzate per individuare il prodotto in uso e la documentazione.

Questi driver proprietari non rappresentano un componente standard delle distribuzioni RHEL, SLED o Ubuntu, in quanto non si tratta di risorse open source. Le revisioni dei driver più recenti rispetto a quelle presenti nel sito Web dell'assistenza HP sono supportate direttamente dal fornitore.

# <span id="page-27-0"></span>6 Aggiornamento del computer

HP è costantemente impegnata a migliorare l'esperienza di utilizzo del computer da parte degli utenti. Per trarre vantaggio dagli ultimi miglioramenti del computer, HP raccomanda di installare regolarmente gli aggiornamenti più recenti del BIOS, del driver e del software.

Dopo il primo avvio corretto del computer, seguire queste linee guida per assicurarsi che il dispositivo sia aggiornato:

- Assicurarsi che sia stata caricata la versione del BIOS di sistema più recente. Vedere Aggiornamento del BIOS a pagina 22.
- [Verificare di disporre dei driver più recenti per il sistema in uso. Vedere Aggiornamento dei driver del](#page-28-0)  dispositivo a pagina 23.
- Acquisire dimestichezza con le risorse HP disponibili. Vedere [Assistenza online](#page-32-0) a pagina 27.
- Prendere in considerazione la sottoscrizione a Driver Alerts visitando il sito [https://h41369.www4.hp.com/alerts-signup.php.](https://h41369.www4.hp.com/alerts-signup.php)

## Aggiornamento del BIOS

Per prestazioni ottimali, determinare la versione del BIOS sul computer e aggiornarlo se necessario.

### Determinazione della versione del BIOS corrente

In questa sezione viene descritto come determinare la versione corrente del BIOS.

Per determinare la versione corrente del BIOS:

- 1. Premere esc durante l'avvio.
- 2. Premere ripetutamente f10 per entrare in Computer Setup (F10).
- 3. Selezionare Main (Principale), quindi selezionare System Information (Informazioni di sistema). Annotare la versione del BIOS di sistema del computer.

NOTA: Per le procedure relative all'aggiornamento del BIOS, nonché le impostazioni del Menu BIOS di Computer Setup (F10), vedere la *Maintenance and Service Guide* (Guida alla manutenzione e all'assistenza) sul sito Web [http://www.hp.com/support.](http://www.hp.com/support) Seguire le istruzioni per individuare il prodotto in uso, quindi selezionare Manuali.

#### Aggiornamento del BIOS

Attenersi alle seguenti istruzioni per individuare e scaricare la versione più recente del BIOS, che include gli ultimi miglioramenti.

1. Visitare la pagina<http://www.hp.com/support>e selezionare il prodotto in uso.

- <span id="page-28-0"></span>2. Selezionare Software e driver, quindi sequire le istruzioni per individuare la versione del BIOS più recente disponibile per il computer.
- 3. Confrontare la versione del BIOS sul computer in uso con le versioni del BIOS sul sito Web (vedere [Determinazione della versione del BIOS corrente](#page-27-0) a pagina 22). Se la versione del BIOS sul sito Web coincide con quella presente nel sistema, non occorre fare altro.
- 4. Se invece la versione del BIOS sul sito Web è più aggiornata rispetto a quella presente nel sistema, scaricare la versione appropriata per il proprio computer. Per completare l'installazione, attenersi alle istruzioni riportate nelle note di rilascio.

## Aggiornamento dei driver del dispositivo

Leggere questa sezione per informazioni su come eseguire l'aggiornamento dei driver del dispositivo.

Se si installa una periferica (ad esempio una stampante, una scheda grafica o una scheda di rete), verificare che siano caricati i driver più recenti del dispositivo. Se il dispositivo è stato acquistato tramite HP, visitare il sito Web HP per scaricare i driver più recenti per il dispositivo. Questi driver sono stati testati per assicurare la compatibilità ottimale tra il dispositivo e il computer HP.

Se il dispositivo non è stato acquistato da HP, HP raccomanda di visitare prima il sito Web HP per verificare che sia stata testata la compatibilità con il computer HP del dispositivo e dei relativi driver. Se non è disponibile alcun driver, visitare il sito Web del produttore del dispositivo per scaricare i driver più recenti.

Per aggiornare i driver di dispositivo:

- 1. Visitare la pagina<http://www.hp.com/support>e selezionare il prodotto in uso.
- 2. Seguire le istruzioni per individuare i driver più recenti disponibili per il computer.

Se un driver necessario non è disponibile, visitare il sito Web del produttore della periferica.

## <span id="page-29-0"></span>Manutenzione, diagnostica e risoluzione dei problemi minori 7

Questa sezione fornisce informazioni su manutenzione, diagnostica e risoluzione dei problemi minori.

## Spegnimento del computer

Per spegnere correttamente il computer, arrestare il software del sistema operativo.

- IMPORTANTE: Se si tiene premuto il pulsante di alimentazione per spegnere il computer, è possibile che si verifichino perdite dei dati degli utenti e che il dispositivo di archiviazione si potrebbe danneggiare. Se il sistema diventa instabile e non è disponibile nessun'altra alternativa, attendere il tempo sufficiente affinché il sistema si riattivi completamente dopo aver riavviato il computer. L'operazione potrebbe richiedere alcuni minuti, soprattutto sui dispositivi con capacità superiori o a stato solido.
	- **▲** Selezionare il pulsante Start, selezionare il pulsante di Alimentazione, quindi selezionare Arresta il sistema.

## In caso di problemi

Per diagnosticare e risolvere i problemi, HP consiglia di seguire un approccio sequenziale alla risoluzione dei problemi.

- Controllo visivo
- Spie lampeggianti o segnali acustici
- Risoluzione dei problemi di base, tra cui HP PC Hardware Diagnostics
- Supporto HP
- Ripristino e recupero del sistema

Queste strategie di risoluzione dei problemi sono spiegate nelle sezioni seguenti.

#### Per ulteriori informazioni

Leggere questa sezione per ulteriori informazioni sulla risoluzione dei problemi.

Informazioni aggiuntive relative alla risoluzione dei problemi sono disponibili nella guida completa *Maintenance and Service Guide* (Guida di assistenza e manutenzione, solo in inglese), disponibile alla pagina [http://www.hp.com/support.](http://www.hp.com/support) Seguire le istruzioni per individuare il prodotto in uso, quindi selezionare Manuali.

### <span id="page-30-0"></span>Controllo visivo

In caso di problemi con il computer, il monitor o il software, consultare i seguenti suggerimenti di carattere generale per facilitare l'individuazione e l'analisi del problema prima di intraprendere qualunque tipo di azione.

#### All'avvio

In questa sezione viene descritto cosa occorre verificare se il computer non si avvia.

- Verificare che il computer sia collegato a una presa CA funzionante.
- Rimuovere tutti i dischi ottici e le unità flash USB prima di accendere il computer.
- Verificare che il computer e la spia di alimentazione siano accesi.
- Se è installato un sistema operativo diverso da quello originariamente installato, verificare che sia supportato dal sistema in uso visitando la pagina [http://www.hp.com/go/quickspecs.](http://www.hp.com/go/quickspecs)
- Verificare che lo schermo sia acceso.
- Se si dispone di un monitor esterno opzionale:
	- Verificare che il monitor sia collegato a una presa CA funzionante.
	- Verificare che la spia di alimentazione del monitor sia accesa.
	- Se il monitor è poco luminoso, aumentare la luminosità e regolare il contrasto.

#### Durante il funzionamento

Questa sezione delinea diversi elementi per verificare se il computer presenta problemi durante l'uso.

- I segnali acustici e le spie lampeggianti sul computer sono codici di errore utili alla diagnosi dei problemi. Per maggiori informazioni sull'interpretazione di questi codici, consultare la sezione *Diagnostic light and audible (beep) codes* (Spia diagnostica e segnali acustici) nella *Maintenance and Service Guide* (Guida di assistenza e manutenzione) per il computer in uso.
- Premere e tenere premuto un tasto qualunque. Se il sistema emette un suono, significa che la tastiera funziona correttamente.
- Verificare che il collegamento di tutti i cavi sia stato effettuato correttamente.
- Riattivare il computer premendo il pulsante di alimentazione o un tasto della tastiera. Se rimane in standby, spegnere il sistema tenendo premuto il pulsante di accensione per almeno quattro secondi. Quindi, premere un'altra volta il pulsante per riavviare il sistema.

Se il sistema non si arresta, staccare il cavo di alimentazione per alcuni secondi, quindi ricollegarlo. Se il sistema non si riavvia, premere il pulsante di alimentazione.

- Accertarsi che siano installati tutti i driver necessari. Per esempio, se si collega una stampante è necessario installare anche il relativo driver.
- Se si sta lavorando in rete, collegare il computer con un cavo diverso alla connessione di rete. Se non è ancora possibile connettersi, potrebbe esserci un problema con la spina di rete.
- Se di recente sono stati aggiunti nuovi componenti hardware, rimuoverli e vedere se il computer funziona correttamente.
- <span id="page-31-0"></span>Se di recente è stato installato nuovo software, disinstallarlo e vedere se il computer funziona correttamente.
- Se lo schermo di un computer all-in-one è vuoto, aprire il computer e verificare che le due estremità del cavo tra la scheda di sistema e lo schermo siano collegate. Se si utilizza una scheda grafica, verificare che sia installata in modo corretto.
- Aggiornamento del BIOS. Una nuova versione del BIOS potrebbe supportare nuove funzionalità o risolvere il problema.
- Per ulteriori informazioni, vedere il capitolo relativo alla risoluzione dei problemi nella *Guida di assistenza e manutenzione* all'indirizzo [http://www.hp.com/support.](http://www.hp.com/support) Seguire le istruzioni per individuare il prodotto in uso, quindi selezionare Manuali.

#### Interventi di riparazione e sostituzione fai da te

Nel programma Customer Self Repair, è possibile ordinare un pezzo di ricambio e installarlo senza dover ricorrere all'assistenza tecnica HP in loco.

Gli interventi di riparazione e sostituzione fai da te potrebbero essere necessari per alcuni componenti. Per ulteriori informazioni, visitare la pagina<http://www.hp.com/go/selfrepair>e selezionare il prodotto in uso.

NOTA: Alcuni componenti non sono idonei per la riparazione e sostituzione fai da te e devono essere restituiti ad HP per la relativa manutenzione. Contattare l'assistenza per ulteriori informazioni prima di tentare di rimuovere o riparare tali componenti.

### Spie lampeggianti o segnali acustici: interpretazione delle spie di diagnostica POST e dei segnali acustici

Se la spia di alimentazione sul computer lampeggia o se vengono emessi segnali acustici, consultare la guida *Maintenance and Service Guide* (Guida di assistenza e manutenzione, solo in inglese) per interpretare i segnali ed eseguire le azioni consigliate.

#### Risoluzione dei problemi di base

Leggere questa sezione per suggerimenti sulla risoluzione dei problemi di base.

 $\triangle$  AVVERTENZA! Quando il computer è collegato a una sorgente di alimentazione CA, la scheda di sistema è sempre alimentata. Per ridurre il rischio di lesioni personali dovute a scosse elettriche, superfici calde o entrambe, assicurarsi di scollegare il cavo di alimentazione dalla presa a muro e attendere che i componenti interni del sistema si siano raffreddati prima di toccarli.

Se si riscontrano problemi con il computer, provare le soluzioni appropriate come descritto nelle sezioni precedenti e riassunto qui di seguito per cercare di individuare il problema esatto prima di rivolgersi all'assistenza tecnica.

- Se sullo schermo non appare niente, collegare il monitor a un'altra porta video del computer, se disponibile, o sostituire il monitor con uno funzionante.
- Se il monitor è collegato con un cavo adattatore (per esempio, un adattatore da DP a DVI), sostituire l'adattatore con uno funzionante.
- Se si lavora in rete:
	- Utilizzare un cavo di rete differente per collegare il computer alla rete.

<span id="page-32-0"></span>– Collegare un computer diverso con un cavo diverso alla rete.

Se il problema dovesse persistere, il connettore di rete del computer oppure della presa a muro potrebbe essere difettoso.

- Se di recente è stato inserito un nuovo hardware, rimuoverlo.
- Se di recente è stato installato un nuovo hardware, disinstallarlo.
- Se un dispositivo di archiviazione USB è collegato al computer, scollegare il dispositivo.
- Se il computer si accende ma non viene avviato il sistema operativo, eseguire l'utility di diagnostica preavvio HP PC Hardware Diagnostics. Vedere [Uso di HP PC Hardware Diagnostics](#page-34-0) a pagina 29.

#### Supporto HP

In questa sezione vengono illustrati i diversi modi per contattare l'assistenza HP.

#### Assistenza online

Le risorse di assistenza online comprendono strumenti per la risoluzione dei problemi basati sul Web, database tecnici, driver e patch da scaricare, comunità di utenti e servizi per la notifica sull'aggiornamento dei prodotti.

Sono disponibili i seguenti siti Web ad uso del cliente:

- [http://www.hp.com—](http://www.hp.com) Fornisce informazioni utili sui prodotti.
- [http://www.hp.com/support—](http://www.hp.com/support) Fornisce la documentazione online più recente, supporto tecnico internazionale e accesso a software e driver per i computer.

#### Assistenza clienti per i computer

Attenersi alla seguente procedura per cercare diversi tipi di argomenti per la risoluzione dei problemi.

- 1. Accedere alla pagina [http://www.hp.com/support.](http://www.hp.com/support)
- 2. Cercare il prodotto.
- 3. Selezionare Risoluzione dei problemi.
- 4. Selezionare il problema che sta cercando di risolvere.

#### Consigli o bollettini e avvisi

Visitare il sito dell'assistenza HP per individuare consigli o bollettini e avvisi.

- 1. Accedere alla pagina [http://www.hp.com/support.](http://www.hp.com/support)
- 2. Selezionare il proprio prodotto.
- 3. Selezionare quindi le voci relative a Consigli o Bollettini e avvisi.
- 4. Selezionare una voce per visualizzarla.

#### Notifiche sull'aggiornamento dei prodotti

Le Notifiche sull'aggiornamento dei prodotti (PCN) sono notifiche proattive relative all'aggiornamento dei prodotti che si verificano entro 30-60 giorni dalla data effettiva dell'attuazione della modifica nel processo di produzione.

<span id="page-33-0"></span>Gli avvisi sull'aggiornamento dei prodotti (PCN) forniscono notifiche di preavviso di modifiche al prodotto, come ad esempio una versione aggiornata del BIOS per la quale potrebbe essere necessario decidere se eseguire il download prima dell'effettiva modifica. Per visualizzare un elenco dei PCN, visitare la pagina Bollettini e avvisi per il prodotto in uso.

#### Contatto dell'assistenza

Talvolta è possibile riscontrare un problema che richiede l'intervento dell'assistenza. Prima di chiamare l'assistenza, eseguire queste operazioni per prepararsi.

- Fare in modo che il computer sia a portata di mano.
- Annotare il numero di serie del computer, il codice prodotto, il nome e il codice dei modelli e tenerli a portata di mano. Queste informazioni sono indicate su etichette. Le etichette potrebbero trovarsi sulla parte inferiore del computer, sul pannello posteriore del computer o sotto il coperchio di accesso.
- Prendere nota dei messaggi di errore pertinenti.
- Prendere nota delle periferiche aggiunte.
- Prendere nota del sistema operativo.
- Prendere nota di hardware o software di altri produttori.
- Prestare attenzione ai dettagli di eventuali spie lampeggianti sulla parte anteriore del computer (configurazioni dei computer tower e desktop) oppure nella parte laterale del computer (configurazioni dei computer integrati).
- Prendere nota delle applicazioni in uso al momento del manifestarsi del problema.
- NOTA: Quando si telefona all'assistenza può venire richiesto il numero di prodotto del computer (per esempio: PS988AV). Se il computer ha un numero di prodotto, lo si trova generalmente accanto al numero di serie di 10 o 12 cifre.

Per trovare il numero telefonico dell'assistenza, visitare [http://www.hp.com/support,](http://www.hp.com/support) selezionare Contatta l'Assistenza, quindi seguire le istruzioni visualizzate.

#### Individuazione delle informazioni sulla garanzia

Se non è stata ricevuta una garanzia cartacea con il computer, è possibile individuare le informazioni sulla garanzia in altri modi.

1. Selezionare il pulsante Start, selezionare Guida e supporto tecnico, quindi selezionare HP Documentation.

- oppure -

- 2. Accedere alla pagina [http://www.hp.com/go/orderdocuments.](http://www.hp.com/go/orderdocuments)
- IMPORTANTE: Per accedere all'ultima versione della garanzia è necessario essere collegati a Internet.

I servizi HP Care Pack offrono livelli di assistenza potenziati per prolungare e ampliare la garanzia standard del prodotto.

**第 NOTA:** Per informazioni relative alle vendite e per estensioni della garanzia (HP Care Pack), telefonare al centro di assistenza autorizzato di zona o al rivenditore.

# <span id="page-34-0"></span>8 Uso di HP PC Hardware Diagnostics

È possibile utilizzare l'utility HP PC Hardware Diagnostics per determinare se l'hardware del computer funziona correttamente. Le tre versioni sono HP PC Hardware Diagnostics Windows, HP PC Hardware Diagnostics UEFI (Unified Extensible Firmware Interface) e (solo in determinati prodotti) una funzione firmware chiamata Remote HP PC Hardware Diagnostics UEFI.

## Uso di HP PC Hardware Diagnostics Windows (solo in determinati prodotti)

HP PC Hardware Diagnostics Windows è un'utilità basata su Windows che consente di eseguire test diagnostici utili a determinare il corretto funzionamento dell'hardware del computer. Lo strumento opera all'interno del sistema operativo Windows per diagnosticare eventuali errori hardware.

Se HP PC Hardware Diagnostics Windows non è installato sul computer in uso, è necessario per prima [cosa scaricarlo e installarlo. Per scaricare HP PC Hardware Diagnostics Windows, vedere Download di HP PC](#page-35-0)  Hardware Diagnostics Windows a pagina 30.

### Uso di un codice ID errore hardware di HP PC Hardware Diagnostics Windows

Quando HP PC Hardware Diagnostics Windows rileva un guasto che richiede una sostituzione dell'hardware, i test dei componenti in questione generano un codice ID errore di 24 cifre. Nei test interattivi, ad esempio relativi a tastiera, mouse o dispositivi audio e video, è necessario eseguire le procedure di risoluzione dei problemi prima di ricevere un ID errore.

- **▲** Dopo aver ricevuto un ID errore, sono disponibili diverse opzioni:
	- Selezionare Avanti per aprire la pagina Event Automation Service (EAS), dove è possibile registrare la richiesta.
		- oppure -
	- Leggere il codice QR con un dispositivo mobile per raggiungere la pagina EAS, dove è possibile registrare la richiesta.

- oppure -

● Selezionare la casella accanto all'ID errore di 24 cifre per copiare il codice dell'errore e inviarlo all'assistenza.

### Accesso a HP PC Hardware Diagnostics Windows

Dopo l'installazione di HP PC Hardware Diagnostics Windows, è possibile accedervi da HP Support Assistant o dal menu Start.

#### <span id="page-35-0"></span>Accesso a HP PC Hardware Diagnostics Windows da Guida e Supporto HP (solo in determinati prodotti)

Dopo l'installazione di HP PC Hardware Diagnostics Windows, procedere come indicato di seguito per accedervi da Guida e Supporto HP.

- 1. Selezionare il pulsante Start, quindi selezionare Guida e Supporto HP.
- 2. Selezionare HP PC Hardware Diagnostics Windows.
- 3. All'apertura dello strumento, selezionare il tipo di test diagnostico da eseguire, quindi seguire le istruzioni visualizzate.

**WARE:** Per interrompere un test diagnostico, selezionare Cancel (Annulla).

#### Accesso a HP PC Hardware Diagnostics Windows da HP Support Assistant

Dopo l'installazione di HP PC Hardware Diagnostics Windows, procedere come indicato di seguito per accedervi da HP Support Assistant.

1. Selezionare l'icona Cerca (solo in determinati prodotti) dalla barra delle applicazioni, digitare support, quindi selezionare HP Support Assistant.

- oppure -

Selezionare l'icona del punto interrogativo (solo in determinati prodotti) sulla barra delle applicazioni.

- 2. Selezionare Risoluzione dei problemi e correzioni (solo in determinati prodotti) oppure Correzioni e Diagnostica.
- 3. Selezionare Diagnostics (Diagnostica), quindi selezionare HP PC Hardware Diagnostics Windows.
- 4. All'apertura dello strumento, selezionare il tipo di test diagnostico da eseguire, quindi seguire le istruzioni visualizzate.
- **EX NOTA:** Per interrompere un test diagnostico, selezionare Cancel (Annulla).

#### Accesso a HP PC Hardware Diagnostics Windows dal menu Start (solo in determinati prodotti)

Dopo l'installazione di HP PC Hardware Diagnostics Windows, procedere come indicato di seguito per accedervi dal menu Start.

- 1. Selezionare il pulsante Start, quindi selezionare Tutte le app (solo in determinati prodotti).
- 2. Selezionare HP PC Hardware Diagnostics Windows.
- 3. All'apertura dello strumento, selezionare il tipo di test diagnostico da eseguire, quindi seguire le istruzioni visualizzate.

NOTA: Per interrompere un test diagnostico, selezionare Cancel (Annulla).

### Download di HP PC Hardware Diagnostics Windows

Le istruzioni per il download di HP PC Hardware Diagnostics Windows sono disponibili solo in inglese. Per scaricare questo strumento è necessario utilizzare un computer Windows, in quanto sono disponibili solo file .exe.

#### <span id="page-36-0"></span>Download della versione più recente di HP PC Hardware Diagnostics Windows da HP

Per scaricare HP PC Hardware Diagnostics Windows da HP, procedere come indicato di seguito.

- 1. Visitare [http://www.hp.com/go/techcenter/pcdiags.](http://www.hp.com/go/techcenter/pcdiags) Viene visualizzata la home page di HP PC Diagnostics.
- 2. Selezionare Scarica HP Diagnostics per Windows, quindi selezionare la versione di Windows per cui scaricare l'applicazione sul computer o un'unità flash USB.

Lo strumento viene scaricato nella posizione selezionata.

#### Download di HP PC Hardware Diagnostics Windows da Microsoft Store

È possibile scaricare HP PC Hardware Diagnostics Windows da Microsoft Store.

1. Selezionare l'app Microsoft Store sul desktop.

- oppure -

Selezionare l'icona Cerca (solo in determinati prodotti) sulla barra delle applicazioni, quindi digitare Microsoft Store.

- 2. Digitare HP PC Hardware Diagnostics Windows nella casella di ricerca di Microsoft Store.
- 3. Seguire le istruzioni visualizzate.

Lo strumento viene scaricato nella posizione selezionata.

#### Download di HP PC Hardware Diagnostics Windows mediante nome o numero del prodotto (solo in determinati prodotti)

È possibile scaricare HP PC Hardware Diagnostics Windows mediante nome o numero del prodotto.

- NOTA: Per alcuni prodotti, potrebbe essere necessario scaricare il software su un'unità flash USB utilizzando il nome o il numero del prodotto.
	- 1. Visitare la pagina [http://www.hp.com/support.](http://www.hp.com/support)
	- 2. Selezionare Software e driver, selezionare il tipo di prodotto, e infine immettere il nome o il numero di prodotto nella casella di ricerca visualizzata.
	- 3. Nella sezione Diagnostics (Diagnostica), selezionare Download, quindi seguire le istruzioni visualizzate per selezionare la specifica versione dello strumento di diagnostica Windows da scaricare sul computer o sull'unità flash USB.

Lo strumento viene scaricato nella posizione selezionata.

#### Installazione di HP PC Hardware Diagnostics Windows

Per installare HP PC Hardware Diagnostics Windows, spostarsi nella cartella sul computer o sull'unità flash USB in cui è stato scaricato il file .exe, fare doppio clic sul file .exe, quindi seguire le istruzioni visualizzate.

## Uso di HP PC Hardware Diagnostics UEFI

HP PC Hardware Diagnostics UEFI (Unified Extensible Firmware Interface) consente di eseguire test diagnostici utili a determinare il corretto funzionamento dell'hardware del computer. Lo strumento opera al di fuori del

<span id="page-37-0"></span>sistema operativo per isolare eventuali errori hardware da problemi che possono essere causati dal sistema operativo o da altri componenti software.

<sup>2</sup> NOTA: Per alcuni prodotti, è necessario utilizzare un computer Windows e una memoria USB per scaricare e creare l'ambiente di supporto UEFI HP, in quanto dispongono solo di file .exe. Per ulteriori informazioni, vedere Download di HP PC Hardware Diagnostics UEFI su un'unità flash USB a pagina 32.

Se il PC non si avvia in Windows, è possibile utilizzare HP PC Hardware Diagnostics UEFI per diagnosticare i problemi relativi all'hardware.

### Uso di un codice ID errore hardware di HP PC Hardware Diagnostics UEFI

Quando HP PC Hardware Diagnostics UEFI rileva un guasto che richiede una sostituzione dell'hardware, viene generato un codice ID errore di 24 cifre.

Per assistenza nella risoluzione del problema:

**▲** Selezionare Contatta HP, accettare l'informativa sulla privacy di HP, quindi utilizzare un dispositivo mobile per leggere il codice ID errore visualizzato nella schermata successiva. Viene visualizzata la pagina Assistenza clienti HP - Centro assistenza, con l'ID errore e il numero di prodotto già inseriti. Seguire le istruzioni visualizzate.

oppure

Contattare l'assistenza e comunicare il codice ID errore.

- NOTA: Per avviare la diagnostica su un computer convertibile, è necessario che il computer sia nella modalità notebook e occorre utilizzare la tastiera collegata.
- **WEY NOTA:** Se occorre interrompere un test diagnostico, premere esc.

### Avvio di HP PC Hardware Diagnostics UEFI

Per avviare HP PC Hardware Diagnostics UEFI, procedere come indicato di seguito.

- 1. Accendere o riavviare il computer, quindi premere rapidamente esc.
- 2. Premere f2.

Il BIOS ricerca gli strumenti diagnostici in tre posizioni, nell'ordine seguente:

- a. Unità flash USB collegata
- **WAICH:** Per scaricare lo strumento HP PC Hardware Diagnostics UEFI su un'unità flash USB, vedere [Download della versione più recente di HP PC Hardware Diagnostics UEFI](#page-38-0) a pagina 33.
- b. Unità disco rigido
- c. BIOS
- 3. All'apertura dello strumento di diagnostica, selezionare la lingua e il tipo di test diagnostico da eseguire, quindi seguire le istruzioni visualizzate.

#### Download di HP PC Hardware Diagnostics UEFI su un'unità flash USB

Il download di HP PC Hardware Diagnostics UEFI su un'unità flash USB può essere utile in diverse situazioni.

● HP PC Hardware Diagnostics UEFI non è incluso nell'immagine preinstallata.

- <span id="page-38-0"></span>HP PC Hardware Diagnostics UEFI non è incluso nella partizione HP Tool.
- L'unità disco rigido è danneggiata.
- **NOTA:** Le istruzioni per il download di HP PC Hardware Diagnostics UEFI sono disponibili solo in inglese; è inoltre necessario utilizzare un computer Windows per scaricare e creare l'ambiente di supporto HP UEFI, poiché sono disponibili solo file .exe.

#### Download della versione più recente di HP PC Hardware Diagnostics UEFI

Per scaricare la versione più recente di HP PC Hardware Diagnostics UEFI su un'unità flash USB, procedere come indicato di seguito.

- 1. Visitare [http://www.hp.com/go/techcenter/pcdiags.](http://www.hp.com/go/techcenter/pcdiags) Viene visualizzata la home page di HP PC Diagnostics.
- 2. Selezionare Download HP Diagnostics UEFI (Scarica HP Diagnostics UEFI), quindi selezionare Run (Esegui).

#### Download di HP PC Hardware Diagnostics UEFI mediante nome o numero del prodotto (solo in determinati prodotti)

È possibile scaricare HP PC Hardware Diagnostics UEFI mediante nome o numero del prodotto (solo in determinati prodotti) su un'unità flash USB.

- **EX** NOTA: Per alcuni prodotti, potrebbe essere necessario scaricare il software su un'unità flash USB utilizzando il nome o il numero del prodotto.
	- 1. Visitare [http://www.hp.com/support.](http://www.hp.com/support)
	- 2. Immettere il nome o il numero del prodotto, selezionare il computer in uso e quindi il sistema operativo.
	- 3. Nella sezione Diagnostics (Diagnostica), seguire le istruzioni visualizzate per selezionare e scaricare la versione di HP PC Hardware Diagnostics UEFI per il computer in uso.

## Uso delle impostazioni di Remote HP PC Hardware Diagnostics UEFI (solo in determinati prodotti)

Remote HP PC Hardware Diagnostics UEFI è una funzionalità del firmware (BIOS) che consente di scaricare HP PC Hardware Diagnostics UEFI sul computer in uso. Consente quindi di eseguire la diagnostica sul computer e può caricare i risultati su un server preconfigurato.

Per ulteriori informazioni su Remote HP PC Hardware Diagnostics UEFI, visitare la pagina <http://www.hp.com/go/techcenter/pcdiags>e selezionare Find out more (Ulteriori informazioni).

### Download di Remote HP PC Hardware Diagnostics UEFI

Remote HP PC Hardware Diagnostics UEFI è disponibile anche come SoftPaq scaricabile su server.

#### Download della versione più recente di Remote HP PC Hardware Diagnostics UEFI

È possibile scaricare la versione più recente di HP PC Hardware Diagnostics UEFI su un'unità flash USB:

1. Visitare [http://www.hp.com/go/techcenter/pcdiags.](http://www.hp.com/go/techcenter/pcdiags) Viene visualizzata la home page di HP PC Diagnostics.

2. Selezionare Download Remote Diagnostics (Scarica strumento di diagnostica remoto), quindi selezionare Run (Esegui).

#### <span id="page-39-0"></span>Download di Remote HP PC Hardware Diagnostics UEFI mediante nome o numero del prodotto

È possibile scaricare Remote HP PC Hardware Diagnostics UEFI mediante nome o numero del prodotto.

- NOTA: Per alcuni prodotti, potrebbe essere necessario scaricare il software utilizzando il nome o il numero del prodotto.
	- 1. Visitare la pagina [http://www.hp.com/support.](http://www.hp.com/support)
	- 2. Selezionare Software e driver, selezionare il tipo di prodotto, immettere il nome o il numero di prodotto nella casella di ricerca visualizzata, selezionare il computer in uso e infine selezionare il sistema operativo in uso.
	- 3. Nella sezione Diagnostics (Diagnostica), seguire le istruzioni visualizzate per selezionare e scaricare la versione di UEFI remoto per il computer in uso.

### Personalizzazione delle impostazioni di Remote HP PC Hardware Diagnostics UEFI

Utilizzando l'impostazione Remote HP PC Hardware Diagnostics in Computer Setup (BIOS), è possibile eseguire diverse personalizzazioni.

- Impostare una pianificazione per l'esecuzione automatica della diagnostica. È anche possibile avviare la diagnostica immediatamente in modalità interattiva selezionando Execute Remote HP PC Hardware Diagnostics (Esegui Remote HP PC Hardware Diagnostics).
- Impostare il percorso di download degli strumenti di diagnostica. Questa funzione consente di accedere agli strumenti dal sito di HP o da un server che è stato preconfigurato per l'uso. Il computer non necessita di uno spazio di archiviazione locale tradizionale (ad esempio un'unità disco rigido o un'unità flash USB) per eseguire la diagnostica remota.
- Impostare un percorso per la memorizzazione dei risultati del test. È inoltre possibile impostare il nome utente e la password utilizzati per gli upload.
- Visualizzare informazioni sullo stato della diagnostica eseguita in precedenza.

Per personalizzare Remote HP PC Hardware Diagnostics UEFI, procedere come indicato di seguito:

- 1. Accendere o riavviare il computer e, quando viene visualizzato il logo HP, premere f10 per accedere a Computer Setup.
- 2. Selezionare Advanced (Avanzate), quindi Settings (Impostazioni).
- 3. Effettuare le selezioni per la personalizzazione.
- 4. Selezionare Main (Principale), quindi Save Changes and Exit (Salva le modifiche ed esci) per salvare le impostazioni.

Le modifiche hanno effetto quando il computer viene riavviato.

## <span id="page-40-0"></span>Linee guida di utilizzo, manutenzione ordinaria e preparazione per il trasporto del computer 9

Attenersi alle seguenti linee guida per garantire un livello ottimale di prestazioni e durata utile del computer.

## Linee guida di funzionamento del sistema e manutenzione ordinaria

HP ha sviluppato apposite linee guida per aiutare gli utenti a installare correttamente il computer e il monitor e a eseguire la manutenzione ordinaria appropriata.

- Tenere il computer lontano da eccessiva umidità, luce solare diretta e caldo/freddo estremi.
- Posizionare il computer su una superficie robusta e piana. Lasciare uno spazio libero di 10,2 cm (4 pollici) in corrispondenza di tutti i lati con ventilazione del computer e al di sopra del monitor per consentire un adeguato flusso d'aria.
- Non ostruire mai il flusso d'aria nel computer bloccando eventuali ventole o prese d'aria. Non posizionare la tastiera, con i piedini abbassati, direttamente a contatto con la parte anteriore dell'unità desktop in quanto potrebbe limitare la circolazione dell'aria.
- Non utilizzare mai il computer senza il pannello di accesso o uno dei coperchi degli slot delle schede di espansione.
- Non impilare i computer uno sull'altro né collocarli in modo così ravvicinato da essere soggetti all'aria ricircolata o preriscaldata degli altri computer.
- Per azionare un computer in un alloggiamento separato, quest'ultimo deve essere fornito di ventilazione di immissione e di scarico, e si applicheranno le stesse linee guida di funzionamento precedenti.
- Tenere le sostanze liquide lontane dal computer e dalla tastiera.
- Non coprire mai con alcun tipo di materiale gli slot di ventilazione sul monitor.
- Installare o abilitare dispositivi di gestione della potenza del sistema operativo o altro software, tra cui le condizioni di sospensione.
- Spegnere il computer prima di eseguire una qualsiasi delle seguenti operazioni:
	- Quando necessario, pulire la superficie esterna del computer con un panno morbido e umido. I [prodotti detergenti potrebbero scolorire o danneggiare la finitura. Vedere Rimozione di sporco e](#page-41-0)  detriti dal computer a pagina 36 per le procedure consigliate per pulire le superfici esterne più toccate del computer. Dopo aver rimosso sporco e detriti, è possibile pulire le superfici con un disinfettante. Vedere [Pulizia del computer con un disinfettante](#page-41-0) a pagina 36 per le linee guida per contribuire a prevenire la diffusione di batteri e virus nocivi.

– Di tanto in tanto pulire le prese d'aria su tutti i lati con ventilazione del computer. Lanugine, polvere e altri corpi estranei possono bloccare le prese d'aria e limitare la ventilazione.

## <span id="page-41-0"></span>Pulizia del computer

La pulizia regolare del computer rimuove sporcizia e detriti in modo che il dispositivo continui a funzionare in maniera ottimale. Utilizzare le seguenti informazioni per pulire in sicurezza le superfici esterne del computer.

### Rimozione di sporco e detriti dal computer

Di seguito sono riportate le procedure consigliate per pulire sporco e detriti dal computer.

- 1. Indossare guanti usa e getta in lattice (oppure guanti in nitrile, in caso di sensibilità al lattice) per pulire le superfici.
- 2. Spegnere il dispositivo e scollegare il cavo di alimentazione e altri dispositivi esterni collegati. Rimuovere tutte le batterie installate in elementi quali le tastiere wireless.
- $\triangle$  ATTENZIONE: Per evitare scosse elettriche o danni ai componenti, non pulire mai il prodotto quando è acceso o collegato all'alimentazione.
- 3. Inumidire con acqua un panno in microfibra. Il panno deve essere umido, ma non eccessivamente bagnato.
- IMPORTANTE: Per evitare di danneggiare la superficie, evitare tessuti abrasivi, asciugamani e tovaglioli di carta.
- 4. Pulire delicatamente l'esterno del prodotto con il panno inumidito.
- IMPORTANTE: Non lasciare sostanze liquide in prossimità del prodotto. Evitare che l'umidità penetri nelle aperture. Se del liquido penetra all'interno del prodotto HP, può danneggiarlo. Non spruzzare liquidi direttamente sul prodotto. Non utilizzare bombolette spray, solventi, abrasivi o detergenti contenenti perossido di idrogeno o candeggina poiché potrebbero danneggiare la finitura.
- 5. Iniziare con il display (se applicabile). Pulire accuratamente in una direzione e spostarsi dalla parte superiore del display verso il basso. Finire con eventuali cavi flessibili, come il cavo di alimentazione, il cavo della tastiera e i cavi USB.
- 6. Prima di accendere il dispositivo dopo la pulizia, accertarsi che la superficie sia completamente asciutta.
- 7. Gettare i guanti dopo ogni pulizia. Pulire le mani immediatamente dopo aver rimosso i guanti.

Vedere Pulizia del computer con un disinfettante a pagina 36 per le procedure consigliate per pulire le superfici esterne più toccate del computer per impedire la diffusione di batteri e virus nocivi.

### Pulizia del computer con un disinfettante

L'Organizzazione Mondiale della Sanità (OMS) consiglia di pulire le superfici e successivamente di disinfettarle come prassi ottimale per prevenire la diffusione di malattie respiratorie virali e di batteri nocivi.

Dopo aver pulito le superfici esterne del computer seguendo la procedura descritta al capitolo Rimozione di sporco e detriti dal computer a pagina 36, è possibile pulire le superfici con un disinfettante. Un disinfettante che rientra nelle linee guida per la pulizia di HP è una soluzione alcolica composta da alcool isopropilico al 70% e da acqua al 30%. Questa soluzione idroalcolica è venduta nella maggior parte dei negozi.

<span id="page-42-0"></span>Attenersi alla procedura riportata di seguito per la disinfezione delle superfici esterne più toccate del computer:

- 1. Indossare guanti usa e getta in lattice (oppure guanti in nitrile, in caso di sensibilità al lattice) per pulire le superfici.
- 2. Spegnere il dispositivo e scollegare il cavo di alimentazione e altri dispositivi esterni collegati. Rimuovere tutte le batterie installate in elementi quali le tastiere wireless.
- $\triangle$  ATTENZIONE: Per evitare scosse elettriche o danni ai componenti, non pulire mai il prodotto quando è acceso o collegato all'alimentazione.
- 3. Inumidire un panno in microfibra con una miscela di alcool isopropilico al 70% e acqua al 30%. Il panno deve essere umido, ma non eccessivamente bagnato.
- ATTENZIONE: Non utilizzare nessuno dei seguenti prodotti chimici o soluzioni che li contengono, compresi detergenti per superfici a base spray: candeggina, perossidi (compreso perossido di idrogeno), acetone, ammoniaca, alcool etilico, cloruro di metilene o altri materiali a base di petrolio, come ad esempio benzina, diluente per vernici, benzene o toluene.
- IMPORTANTE: Per evitare di danneggiare la superficie, evitare tessuti abrasivi, asciugamani e tovaglioli di carta.
- 4. Pulire delicatamente l'esterno del prodotto con il panno inumidito.
- IMPORTANTE: Non lasciare sostanze liquide in prossimità del prodotto. Evitare che l'umidità penetri nelle aperture. Se del liquido penetra all'interno del prodotto HP, può danneggiarlo. Non spruzzare liquidi direttamente sul prodotto. Non utilizzare bombolette spray, solventi, abrasivi o detergenti contenenti perossido di idrogeno o candeggina poiché potrebbero danneggiare la finitura.
- 5. Iniziare con il display (se applicabile). Pulire accuratamente in una direzione e spostarsi dalla parte superiore del display verso il basso. Finire con eventuali cavi flessibili, come il cavo di alimentazione, il cavo della tastiera e i cavi USB.
- 6. Prima di accendere il dispositivo dopo la pulizia, accertarsi che la superficie sia completamente asciutta.
- 7. Gettare i guanti dopo ogni pulizia. Pulire le mani immediatamente dopo aver rimosso i guanti.

## Preparazione per la spedizione

Se occorre spedire il computer, attenersi alle seguenti indicazioni di sicurezza.

- 1. Eseguire il backup dei file dell'unità disco rigido su un dispositivo di archiviazione esterno. Assicurarsi che i supporti di backup non siano esposti a impulsi elettrici o magnetici durante la conservazione o il trasporto.
- NOTA: L'unità disco rigido si blocca automaticamente nel momento in cui non viene più erogata l'alimentazione al sistema.
- 2. Rimuovere e conservare tutti i supporti rimovibili.
- 3. Spegnere il computer e le periferiche esterne.
- 4. Scollegare il cavo di alimentazione dalla presa CA, quindi dal computer.
- 5. Scollegare i componenti del sistema e i dispositivi esterni dalle rispettive sorgenti di alimentazione, quindi dal computer.
- **NOTA:** Verificare che tutte le schede siano inserite saldamente e correttamente negli appositi slot prima di trasportare il computer.
- 6. Imballare i componenti del computer e i dispositivi esterni nelle confezioni originali o in confezioni simili, con un quantità di materiale da imballaggio sufficiente a proteggerli.

# <span id="page-44-0"></span>10 Scarica elettrostatica

La scarica elettrostatica è il rilascio di elettricità statica quando due oggetti entrano in contatto, per esempio la scossa che si riceve quando si tocca una maniglia metallica dopo aver camminato su un tappeto.

Una scarica di elettricità statica rilasciata dalle dita o da altri conduttori elettrostatici può danneggiare i componenti elettronici.

IMPORTANTE: Per evitare danni al computer o a un'unità oppure la perdita di informazioni, adottare le precauzioni elencate di seguito:

- Se le istruzioni per la rimozione o l'installazione consigliano di scollegare il computer, verificare di essersi adeguatamente collegati a massa.
- Conservare i componenti nei relativi contenitori antistatici fino al momento della loro installazione.
- Evitare di toccare pin, cavi e circuiti. Maneggiare i componenti elettronici il meno possibile.
- Utilizzare utensili non magnetici.
- Prima di maneggiare i componenti, scaricare l'elettricità statica del corpo toccando una superficie metallica non verniciata.
- Se si rimuove un componente, introdurlo in un contenitore antistatico.

# <span id="page-45-0"></span>11 Accessibilità

L'obiettivo di HP è di progettare, produrre e commercializzare prodotti, servizi e informazioni che chiunque può utilizzare ovunque, sia su base standalone sia con appropriati dispositivi o applicazioni Assistive Technology (AT) di terze parti.

### HP e accessibilità

L'impegno di HP nel promuovere all'interno dell'azienda la diversità, l'inclusione e l'equilibrio tra vita privata e professionale si riflette in ogni attività di HP. HP si impegna a creare un ambiente inclusivo volto a stabilire relazioni in tutto il mondo tra le persone e la potenza della tecnologia.

### Ricerca degli strumenti necessari

La tecnologia consente di esprimere il pieno potenziale umano. La tecnologia assistiva rimuove le barriere e promuove l'indipendenza a casa, in ufficio e nella comunità. La tecnologia assistiva consente di aumentare, mantenere e migliorare le funzionalità delle tecnologie elettroniche e informatiche.

Per ulteriori informazioni, vedere [Ricerca della migliore tecnologia assistiva](#page-46-0) a pagina 41.

### L'impegno di HP

HP si impegna a fornire prodotti e servizi accessibili alle persone con disabilità. Questo impegno è alla base degli obiettivi di diversità dell'azienda e contribuisce a mettere a disposizione di tutti i vantaggi offerti dalla tecnologia.

L'obiettivo di accessibilità perseguito da HP consiste nel progettare, produrre e commercializzare prodotti e servizi utilizzabili da tutti, incluse le persone con disabilità, in maniera indipendente o con l'ausilio di adeguati dispositivi assistivi.

Per raggiungere tale scopo, questa politica di accessibilità definisce sette obiettivi chiave che guidano ogni attività di HP. Tutti i manager e i dipendenti HP sostengono questi obiettivi e la loro implementazione in conformità ai ruoli e alle responsabilità personali:

- Promuovere la consapevolezza dei problemi di accessibilità in HP e garantire ai dipendenti la formazione necessaria per la progettazione, la produzione, la commercializzazione e la fornitura di prodotti e servizi accessibili.
- Sviluppare linee guida sull'accessibilità per i prodotti e i servizi e responsabilizzare i gruppi dedicati allo sviluppo dei prodotti sull'implementazione di queste linee guida ove fattibili in termini di competitività, aspetti tecnici ed economicità.
- Coinvolgere le persone con disabilità nello sviluppo di linee guida sull'accessibilità e nella progettazione e nella sperimentazione di prodotti e servizi.
- Documentare le funzioni di accessibilità e diffondere al pubblico informazioni sui prodotti e servizi HP in un formato accessibile.
- Stabilire rapporti di collaborazione con i principali fornitori di tecnologie e soluzioni assistive.
- <span id="page-46-0"></span>● Sostenere la ricerca e lo sviluppo a livello interno ed esterno per migliorare le tecnologie assistive dei prodotti e dei servizi HP.
- Fornire sostegno e contribuire alla creazione di linee guida e standard di settore in materia di accessibilità.

### IAAP (International Association of Accessibility Professionals)

IAAP è un'associazione senza fini di lucro che si occupa del miglioramento del lavoro dei professionisti dell'accessibilità tramite reti, formazione e certificazione. L'obiettivo è sostenere sia i professionisti dell'accessibilità, per lo sviluppo e il miglioramento della loro carriera, sia le aziende, per l'integrazione dell'accessibilità nelle loro infrastrutture e nei loro prodotti.

In qualità di membro fondatore, HP collabora con altre organizzazioni per il miglioramento del settore dell'accessibilità. Questo impegno è alla base dell'obiettivo di accessibilità di HP nella progettazione, nella produzione e nella commercializzazione di prodotti e servizi utilizzabili in modo efficace da persone con disabilità.

IAAP consolida la professione collegando a livello globale utenti singoli, studenti e organizzazioni per favorire lo scambio di conoscenze. Per ulteriori informazioni, visitare<http://www.accessibilityassociation.org> per unirsi alla comunità online, registrarsi per ricevere le newsletter e valutare le opzioni di iscrizione all'associazione.

### Ricerca della migliore tecnologia assistiva

Tutti, anche le persone affette da patologie disabilitanti o limitazioni correlate all'età, dovrebbero essere in grado di comunicare, esprimersi e collegarsi con il mondo utilizzando la tecnologia. HP è impegnata a diffondere sempre di più la consapevolezza in azienda, tra i nostri clienti e tra i nostri partner.

Le varie tecnologie assistive implementate da HP (ad esempio, l'ingrandimento dei caratteri per facilitarne la visione, il riconoscimento vocale per riposare le mani o altre forme di ausilio) semplificano l'uso dei nostri prodotti. Come scegliere?

#### Valutazione delle esigenze

La tecnologia consente agli utenti di esprimere il loro pieno potenziale. La tecnologia assistiva rimuove le barriere e promuove l'indipendenza a casa, in ufficio e nella comunità. La tecnologia assistiva (AT, Assistive Technology) consente di aumentare, mantenere e migliorare le funzionalità delle tecnologie elettroniche e informatiche.

È possibile scegliere tra numerosi prodotti AT. La valutazione AT dovrebbe consentire all'utente di esaminare svariati prodotti, trovare risposta alle sue domande e semplificare la scelta della soluzione più adatta alle sue esigenze. I professionisti qualificati per le valutazioni AT provengono da vari campi, tra cui fisioterapia, ergoterapia, logopedia e altri settori di competenza professionale soggetti ad autorizzazione o certificazione. Informazioni sulla valutazione possono essere fornite anche da altri professionisti, seppur in assenza di autorizzazioni o certificazioni. Per trovare la risorsa più adatta alle proprie esigenze, sarà opportuno valutare l'esperienza, la competenza e le tariffe.

#### Accessibilità per i prodotti HP

Questi collegamenti forniscono informazioni sulle funzioni di accessibilità e sulla tecnologia assistiva, se applicabile e disponibile nel proprio paese o regione, incluse in diversi prodotti HP. Queste risorse saranno utili per scegliere le funzioni della tecnologia assistiva e i prodotti più adatti alle proprie esigenze.

● Aging e accessibilità in HP: visitare la pagina<http://www.hp.com>e digitare Accessibility (Accessibilità) nella casella di ricerca. Selezionare Office of Aging and Accessibility (Agenzia per l'invecchiamento e l'accessibilità).

- <span id="page-47-0"></span>Computer HP: per i prodotti Windows, visitare la pagina<http://www.hp.com/support>e digitare Windows Accessibility Options (Opzioni accessibilità Windows) nella casella di ricerca Search our knowledge (Cerca nella nostra biblioteca). Selezionare il sistema operativo desiderato nei risultati.
- **•** Shopping di periferiche per i prodotti HP: visitare la pagina [http://store.hp.com,](http://store.hp.com) selezionare **Shop** (Acquista), quindi selezionare Monitors (Monitor) o Accessories (Accessori).

[Per ulteriore assistenza sulle funzioni di accessibilità dei prodotti HP, fare riferimento a Come contattare](#page-49-0)  l'assistenza a pagina 44.

Altri link a fornitori e partner esterni che possono fornire ulteriore assistenza:

- [Informazioni sull'accessibilità Microsoft \(Windows e Microsoft Office\)](http://www.microsoft.com/enable)
- [Informazioni sull'accessibilità dei prodotti Google \(Android, Chrome, Google Apps\)](https://www.google.com/accessibility/)

## Norme e leggi

I Paesi di tutto il mondo stanno promulgando norme per migliorare l'accesso ai prodotti e ai servizi per le persone con disabilità. Queste norme sono storicamente applicabili a prodotti e servizi di telecomunicazioni, a PC e stampanti con determinate funzioni di riproduzione video e comunicazione, alla relativa documentazione e assistenza clienti.

### Norme

La US Access Board ha creato la Section 508 delle norme FAR (Federal Acquisition Regulation) per gestire l'accesso alle risorse ICT (Information and Communication Technology) da parte di persone con disabilità fisiche, sensoriali o cognitive.

Le norme contengono criteri tecnici specifici per vari tipi di tecnologie e requisiti basati sulle performance e incentrati sulle capacità funzionali dei prodotti trattati. Criteri particolari coprono software e sistemi operativi, applicazioni e informazioni basate sul Web, computer, prodotti per le telecomunicazioni, dispositivi video e multimediali e prodotti indipendenti.

#### Mandato 376 – EN 301 549

La norma EN 301 549 è stata creata dall'Unione Europea nell'ambito del Mandato 376 come base per un kit di strumenti online per l'approvvigionamento pubblico di prodotti ICT. La norma specifica i requisiti di accessibilità applicabili ai prodotti e ai servizi ICT, con una descrizione delle procedure di test e della metodologia di valutazione per ogni requisito.

#### Linee guida WCAG (Web Content Accessibility Guidelines)

Le linee guida WCAG (Web Content Accessibility Guidelines) WAI (Web Accessibility Initiative) del consorzio W3C (World Wide Web Consortium) sostengono i progettisti e gli sviluppatori di siti Web nella creazione di siti compatibili con i requisiti di persone affette da patologie disabilitanti o limitazioni correlate all'età.

Le linee guida WCAG migliorano l'accessibilità di tutti i contenuti Web (testi, immagini, audio e video) e delle applicazioni Web. Queste linee guida possono essere sperimentate con precisione, sono facilmente comprensibili e utilizzabili e garantiscono agli sviluppatori la flessibilità necessaria per produrre soluzioni innovative. Le linee guida WCAG 2.0 sono state approvate anche come norma [ISO/IEC 40500:2012.](http://www.iso.org/iso/iso_catalogue/catalogue_tc/catalogue_detail.htm?csnumber=58625/)

Tali linee guida gestiscono in maniera specifica le barriere che ostacolano l'accesso ai contenuti Web agli anziani e alle persone affette da patologie disabilitanti visive, uditive, fisiche, cognitive e neurologiche. Le linee guida WCAG 2.0 forniscono contenuti accessibili con le seguenti caratteristiche:

- <span id="page-48-0"></span>Percepibilità (per esempio, testi alternativi per le immagini, didascalie per contenuti audio, adattabilità delle presentazioni e contrasto dei colori)
- Utilizzabilità (per esempio, accesso da tastiera, contrasto dei colori, input temporizzato, eliminazione dei blocchi e navigabilità)
- Comprensibilità (per esempio, leggibilità, prevedibilità e assistenza all'input)
- Solidità (per esempio, compatibilità con tecnologie assistive)

#### Leggi e regolamenti

Il problema dell'accessibilità alle informazioni e alle risorse informatiche sta acquisendo un'importanza crescente in ambito legislativo. Questi link forniscono informazioni sulle leggi, sui regolamenti e sulle norme più importanti.

- **[Stati Uniti](http://www8.hp.com/us/en/hp-information/accessibility-aging/legislation-regulation.html#united-states)**
- **[Canada](http://www8.hp.com/us/en/hp-information/accessibility-aging/legislation-regulation.html#canada)**
- **[Europa](http://www8.hp.com/us/en/hp-information/accessibility-aging/legislation-regulation.html#europe)**
- [Australia](http://www8.hp.com/us/en/hp-information/accessibility-aging/legislation-regulation.html#australia)

## Risorse e link utili relativi all'accessibilità

Questi istituti, organizzazioni e risorse possono rivelarsi ottime fonti di informazioni sulle disabilità e sulle limitazioni correlate all'età.

NOTA: L'elenco non è esaustivo. Queste organizzazioni sono indicate solo a scopo informativo. HP non si assume alcuna responsabilità circa le informazioni o i contatti reperibili su Internet. L'elenco qui riportato non implica alcuna approvazione da parte di HP.

#### Organizzazioni

Queste organizzazioni sono alcune delle tante che forniscono informazioni sulle disabilità e sulle limitazioni relative all'età.

- AAPD (American Association of People with Disabilities)
- ATAP (Association of Assistive Technology Act Programs)
- **HLAA (Hearing Loss Association of America)**
- ITTATC (Information Technology Technical Assistance and Training Center)
- **Lighthouse International**
- NAD (National Association of the Deaf)
- NFA (National Federation of the Blind)
- RESNA (Rehabilitation Engineering & Assistive Technology Society of North America)
- TDI (Telecommunications for the Deaf and Hard of Hearing, Inc.)
- WAI (Web Accessibility Initiative) del consorzio W3C (World Wide Web Consortium)

### <span id="page-49-0"></span>Istituti didattici

Molti istituti didattici, inclusi questi esempi, forniscono informazioni sulle disabilità e sulle limitazioni relative all'età.

- CSUN (California State University, Northridge, Center on Disabilities)
- University of Wisconsin Madison, Trace Center
- University of Minnesota Computer Accommodations Program

### Altre risorse relative alla disabilità

Molte risorse, inclusi questi esempi, forniscono informazioni sulle disabilità e sulle limitazioni relative all'età.

- ADA (Americans with Disabilities Act) Technical Assistance Program
- ILO Global Business and Disability Network
- EnableMart
- EDF (European Disability Forum)
- JAN (Job Accomodation Network)
- Abilitazione Microsoft

### Link HP

Questi collegamenti specifici di HP forniscono informazioni relative a disabilità e limitazioni relative all'età.

[Guida al comfort e alla sicurezza HP](http://www8.hp.com/us/en/hp-information/ergo/index.html)

[Vendite HP nel settore pubblico](https://government.hp.com/)

## Come contattare l'assistenza

HP offre supporto tecnico e assistenza con opzioni di accessibilità per i clienti con disabilità.

**WEY NOTA:** L'assistenza è solo in inglese.

- Per i clienti con disabilità uditive che desiderano formulare domande sull'assistenza tecnica o sull'accessibilità dei prodotti HP:
	- Utilizzare TRS/VRS/WebCapTel per chiamare il numero (877) 656-7058 dal lunedì al venerdì, dalle 6:00 alle 21:00 (fuso orario Mountain Time).
- I clienti affetti da altre patologie disabilitanti o da limitazioni correlate all'età che desiderano formulare domande sull'assistenza tecnica o sull'accessibilità dei prodotti HP possono scegliere una delle seguenti opzioni:
	- Chiamare il numero (888) 259-5707 dal lunedì al venerdì, dalle 6:00 alle 21:00 (fuso orario Mountain Time).

# <span id="page-50-0"></span>Indice analitico

#### A

accessibilità [40,](#page-45-0) [41,](#page-46-0) [43,](#page-48-0) [44](#page-49-0) aggiornamenti [3](#page-8-0) aggiornamento dei driver del dispositivo [23](#page-28-0) aggiornamento del computer [22](#page-27-0) assistenza Risorse HP [1](#page-6-0) assistenza clienti, accessibilità [44](#page-49-0) assistenza tecnica [26](#page-31-0) AT (tecnologia assistiva) ricerca [41](#page-46-0) scopo [40](#page-45-0) attacco per cavo di sicurezza, identificazione [6](#page-11-0)

#### B

backup [16](#page-21-0) backup, creazione [16](#page-21-0) BIOS aggiornamento [22](#page-27-0) determinazione versione [22](#page-27-0)

#### C

collegamenti certificazione Red Hat [19](#page-24-0) HP Customer Self Repair [26](#page-31-0) informazioni sui contatti HP US [27](#page-32-0) Linux Hardware Matrix for HP Computers [19](#page-24-0) pagina di ricerca del bollettino di certificazione SUSE [19](#page-24-0) Ubuntu [20](#page-25-0) componenti parte anteriore [4](#page-9-0) parte posteriore [5](#page-10-0) sinistra [4](#page-9-0) computer, aggiornamento [22](#page-27-0) computer, diagnostica [24](#page-29-0) computer, manutenzione [24](#page-29-0) computer, risoluzione dei problemi [24](#page-29-0) configurazione Linux [19](#page-24-0) RHEL [19](#page-24-0) SLED [19](#page-24-0)

Ubuntu [20](#page-25-0) configurazione del computer [8](#page-13-0) aggiunta di monitor [10](#page-15-0) collegamento dei monitor [10](#page-15-0) procedure di installazione [9](#page-14-0) riciclo del prodotto [15](#page-20-0) sicurezza [14](#page-19-0) connettore di ingresso audio (blu), identificazione [6](#page-11-0) Connettore DisplayPort Dual-mode identificazione [6](#page-11-0) connettori DisplayPort Dual-Mode [6](#page-11-0) Coperchio dell'antenna identificazione [6](#page-11-0) coperchio dell'antenna, identificazione [5](#page-10-0) cursore levetta identificazione [6](#page-11-0)

#### D

diagnostica [3](#page-8-0) disco dei driver HP configurazione di Ubuntu [20](#page-25-0) documentazione [2](#page-7-0)

#### F

funzionalità del computer [4](#page-9-0)

#### H

HP PC Hardware Diagnostics UEFI avvio [32](#page-37-0) codice ID errore [32](#page-37-0) download [32](#page-37-0) uso [31](#page-36-0) HP PC Hardware Diagnostics Windows accesso [29,](#page-34-0) [30](#page-35-0) codice ID errore [29](#page-34-0) download [30,](#page-35-0) [31](#page-36-0) installazione [31](#page-36-0) uso [29](#page-34-0) HP Sure Recover [18](#page-23-0)

#### I

identificazione elemento I/O Flex [6](#page-11-0)

impostazioni di Remote HP PC Hardware Diagnostics UEFI uso [33](#page-38-0) Impostazioni di Remote HP PC Hardware Diagnostics UEFI personalizzazione [34](#page-39-0) informazioni sul prodotto [1](#page-6-0) Informazioni sulla garanzia [28](#page-33-0) International Association of Accessibility Professionals [41](#page-46-0) Interventi di riparazione e sostituzione fai da te [26](#page-31-0)

### J

jack combinato di uscita audio (cuffie)/ ingresso audio (microfono) [5](#page-10-0) rete [6](#page-11-0) RJ-45 (rete) [6](#page-11-0) jack combinato di uscita audio (cuffie)/ingresso audio (microfono), identificazione [5](#page-10-0) jack di rete, identificazione [6](#page-11-0) jack RJ-45 (rete), identificazione [6](#page-11-0)

#### L

linee guida di funzionamento del computer [35](#page-40-0) linee guida relative alla ventilazione [35](#page-40-0) Linux configurazione [19](#page-24-0) driver di grafica proprietari [20](#page-25-0) RHEL [19](#page-24-0) soluzioni [19](#page-24-0)

#### M

manutenzione del computer [36](#page-41-0) metodi di ripristino e recupero [17](#page-22-0) monitor collegamento [13](#page-18-0) configurazione monitor [14](#page-19-0) personalizzazione del monitor [14](#page-19-0) requisiti per la connessione [12](#page-17-0) schede grafiche [11](#page-16-0)

schede grafiche di terze parti [14](#page-19-0) schede grafiche supportate [11](#page-16-0) montaggio del computer [9](#page-14-0)

#### N

norme e leggi, accessibilità [42](#page-47-0) Norme sull'accessibilità della Section 508 [42](#page-47-0) notifiche sull'aggiornamento dei prodotti [27](#page-32-0)

#### O

ordine di avvio, modifica [18](#page-23-0)

#### P

Politica assistiva HP [40](#page-45-0) porta USB SuperSpeed con HP Sleep and Charge, identificazione [5](#page-10-0) porta USB Type-C SuperSpeed a 20 Gbps con HP Sleep and Charge, identificazione [5](#page-10-0) porte USB Type-A SuperSpeed con HP Sleep and Charge [5](#page-10-0) USB Type-C SuperSpeed a 20 Gbps con HP Sleep and Charge [5](#page-10-0) preparazione per la spedizione [37](#page-42-0) pulizia del computer [36](#page-41-0) disinfezione [36](#page-41-0) rimozione di sporco e detriti [36](#page-41-0) pulsante di accensione, identificazione [4](#page-9-0) punto di ripristino del sistema, creazione [16](#page-21-0)

#### R

recupero [16](#page-21-0) RHEL configurazione [19](#page-24-0) Linux [19](#page-24-0) ripristino [16,](#page-21-0) [17](#page-22-0) dischi [17](#page-22-0) supporti [17](#page-22-0) unità flash USB [17](#page-22-0) ripristino configurazione di sistema [17](#page-22-0) risoluzione dei problemi [24](#page-29-0) all'avvio [25](#page-30-0) controllo visivo [25](#page-30-0) durante il funzionamento [25](#page-30-0)

Interventi di riparazione e sostituzione fai da te [26](#page-31-0) Risorse HP [1](#page-6-0) risorse, accessibilità [43](#page-48-0)

#### S

scarica elettrostatica [39](#page-44-0) schede grafiche, supportate [11](#page-16-0) schede grafiche, tipi [11](#page-16-0) sistemi Linux-ready creazione di un disco [19](#page-24-0) versioni di Linux [19](#page-24-0) SLED configurazione [19](#page-24-0) specifiche, prodotto [7](#page-12-0) spegnimento del computer [24](#page-29-0) spie lampeggianti o segnali acustici [26](#page-31-0) strumenti di Windows, uso [16](#page-21-0) supporti di ripristino [16](#page-21-0) creazione con gli strumenti di Windows [16](#page-21-0) creazione con HP Cloud Recovery Download Tool [16](#page-21-0) supporti HP Recovery ripristino [17](#page-22-0) supporto avvisi [27](#page-32-0) bollettini [27](#page-32-0) computer [27](#page-32-0) contattare [28](#page-33-0) online [27](#page-32-0) risorse generali [1](#page-6-0) Supporto HP [27](#page-32-0)

#### T

tecnologia assistiva (AT) ricerca [41](#page-46-0) scopo [40](#page-45-0)

#### U

Ubuntu configurazione [20](#page-25-0) disco dei driver HP [20](#page-25-0) URL certificazione Red Hat [19](#page-24-0) HP Customer Self Repair [26](#page-31-0) informazioni sui contatti HP US [27](#page-32-0) Linux Hardware Matrix for HP Computers [19](#page-24-0) pagina di ricerca del bollettino di certificazione SUSE [19](#page-24-0)

Ubuntu [20](#page-25-0)

#### V

valutazione dei requisiti di accessibilità [41](#page-46-0) ventilazione corretta, verifica [8](#page-13-0)

#### W

Windows backup [16](#page-21-0) punto di ripristino del sistema [16](#page-21-0) supporti di ripristino [16](#page-21-0)